# **WICHTIGE SICHERHEITSHINWEISE**

Beim Gebrauch eines elektrischen Gerätes sind folgende grundsätzliche Sicherheitsmassnahmen unbedingt zu beachten:

Lesen Sie vor dem Gebrauch dieses Nähcomputers alle Hinweise durch.

**Grundsätzlich sollte das Gerät bei Nichtgebrauch durch Herausziehen des Netzsteckers vom Stromnetz getrennt werden.**

# **GEFAHR**

#### **Zum Schutz gegen elektrischen Schlag:**

- 1. Den Näh- und Stickcomputer nie unbeaufsichtigt stehen lassen, solange er am Stromnetz angeschlossen ist.
- 2. Nach Gebrauch und vor der Reinigung den Näh- und Stickcomputer immer vom Stromnetz trennen.

# **WARNUNG**

#### **Zum Schutz gegen Verbrennungen, Feuer, elektrischem Schlag oder Verletzungen von Personen:**

- 1. Den Näh- und Stickcomputer nicht als Spielzeug benutzen. Erhöhte Vorsicht ist geboten, wenn der Nähcomputer von Kindern oder in der Nähe von Kindern benutzt wird.
- 2. Dieser Näh- und Stickcomputer darf nur zu dem in diesem Anleitungsbuch beschriebenen Zweck benutzt werden. Es ist nur das vom Hersteller empfohlene Zubehör zu verwenden.
- 3. Diesen Nähcomputer nicht benutzen, falls:
- Kabel oder Stecker beschädigt sind
- er nicht störungsfrei funktioniert
- er fallengelassen oder beschädigt wurde
- er ins Wasser gefallen ist. Bringen Sie den Nähcomputer und das Stickmodul ins nächstgelegene **BERNINA**-Fachgeschäft zur Überprüfung oder Reparatur.
- 4. Beim Gebrauch des Näh- und Stickcomputers Lüftungsschlitze nicht blockieren und diese freihalten von Fusseln, Staub- und Stoffrückständen.
- 5. Finger von allen beweglichen Teilen fernhalten. Spezielle Vorsicht ist im Bereich der Nähmaschinennadel geboten.
- 6. Immer eine original **BERNINA**-Stichplatte benutzen. Eine falsche Stichplatte kann zu Nadelbruch führen.
- 7. Keine krummen Nadeln benutzen.
- 8. Während des Nähens den Stoff weder ziehen noch stossen. Das kann zu Nadelbruch führen.
- 9. Hauptschalter auf «0» bei Tätigkeiten im Bereich der Nadel wie Einfädeln, Nadel wechseln, Nähfusswechseln und ähnliches
- 10. Bei den im Anleitungsbuch aufgeführten Unterhaltsarbeiten wie Glühlampe wechseln usw. den Nähcomputer immer vom Stromnetz trennen.
- 11. Keine Gegenstände in die Öffnungen des Nähcomputers stecken.
- 12. Den Näh- und Stickcomputer nicht im Freien benutzen.
- 13. Den Näh- und Stickcomputer nicht benutzen, wo Treibgasprodukte (Sprays) oder Sauerstoff verwendet werden.
- 14. Zum Ausschalten Hauptschalter auf «0» stellen und Netzstecker herausziehen.
- 15. Beim Trennen vom Stromnetz immer am Stecker und nicht am Kabel ziehen.
- 16. Es kann keine Haftung für eventuelle Schäden übernommen werden, die durch missbräuchliche Benutzung des Näh- und Stickcomputers entstanden sind.
- 17. Bei Verwendung des Stickrahmens darf der Nähcomputer niemals unbeaufsichtigt betrieben werden.
- 18. Zum Schutz der elektronischen Komponenten: Während des Stickens keine Karte aus dem Stickmodul entfernen.

## **WARTUNG DOPPELT-ISOLIERTER PRODUKTE**

Ein doppeltisoliertes Produkt ist mit zwei Isolationseinheiten anstelle einer Erdung ausgestattet. Ein Erdungsmittel ist in einem doppeltisolierten Produkt nicht enthalten und sollte auch nicht eingesetzt werden.

Die Wartung eines doppeltisolierten Produkts erfordert höchste Sorgfalt und beste Kenntnisse des Systems und sollte daher nur von qualifiziertem Personal vorgenommen werden. Verwenden Sie für Service und Reparatur nur Original-Ersatzteile. Ein doppeltisoliertes Produkt ist folgendermassen gekennzeichnet:

«Doppelisolierung» oder «Doppeltisoliert».

Das Symbol  $\Box$  kann ebenfalls ein solches Produkt kennzeichnen.

#### **SICHERHEITSHINWEISE SORGFÄLTIG AUFBEWAHREN!**

Dieser Näh- und Stickcomputer ist nur für den Haushaltsgebrauch bestimmt.

# **BERNINA®**

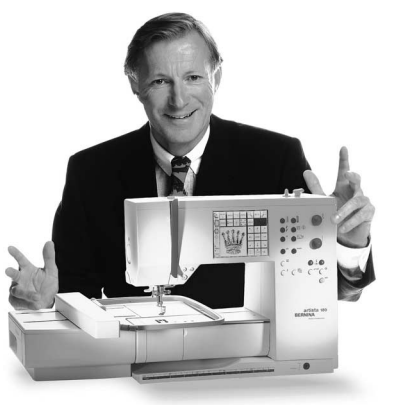

# "Ich garantiere

sichere Wahl getroffen, die Sie **über Jahre begeistern** wird. Denn seit über 100 Jahren legt unsere Familie grössten Wert auf zufriedene Kunden. Mir selbst ist es **ein persönliches Anliegen**, Ihnen Schweizer Präzision in höchster Vollendung, zukunftsgerichtete Nähtechnologie und einen umfassenden Kundenservice zu offerieren.

Sie haben sich für ein **BERNINA Näh- und Sticksystem** entschieden und damit eine

Die neue **BERNINA Nähcomputer-Generation** bietet jetzt weltweit die einzigartige Möglichkeit, à la Carte das auszuwählen, was Sie für Ihre

ganz **individuellen Nähbedürfnisse** benötigen.

Ihnen volle

Geniessen Sie das neue, kreative Nähen mit BERNINA. Unser vielfältiges

Zubehör sowie **ideenreiche Näh-Publikationen** voller praktischer Tipps

unterstützen Sie dabei.

zu können.

Es freut mich, nun auch **Sie** im Kreise der BERNINA-Nähfamilie begrüssen

Ammd

Zufriedenheit"

H.P. Ueltschi Inhaber BERNINA Nähmaschinenfabrik

www.bernina.com Fritz Gegauf AG • BERNINA Nähmaschinenfabrik • CH-8266 Steckborn/Schweiz

- **Sicherheitshinweise** 1
- **Vorwort** 2
- **Stickmodul-Übersicht/Zubehör** 4–5
- **Stickmodul anschliessen** 6–7
- **Allgemeine Bedienung** 8–14
- **Meldungen** 15–16
- **Stickunterlagen/-einlagen** 17–18
- **Einspannen des Stoffes in den Stickrahmen Einsetzen/Herausnehmen des Rahmens** 18–19
	- **Stickrahmen justieren** 19
	- **Stickrahmencodierung** 20
- **Stickmotive / Buchstaben / Zahlen** 20–21
	- **Stickbeginn** 22
- **Stickmuster mit Funktionen kombinieren** 22–30
- **Stickmuster und/oder Buchstaben kombinieren** 31–34
- **Muster speichern** 34–35
- **Memoryplatz löschen** 35–36
	- **Freiarmsticken** 36
	- **Fadenbruch während dem Sticken** 37
	- **Stickfaden / Stickmusterübersicht** 38
	- **Sonderzubehör** 39
	- **Index** 40

### **Details des Stickmoduls**

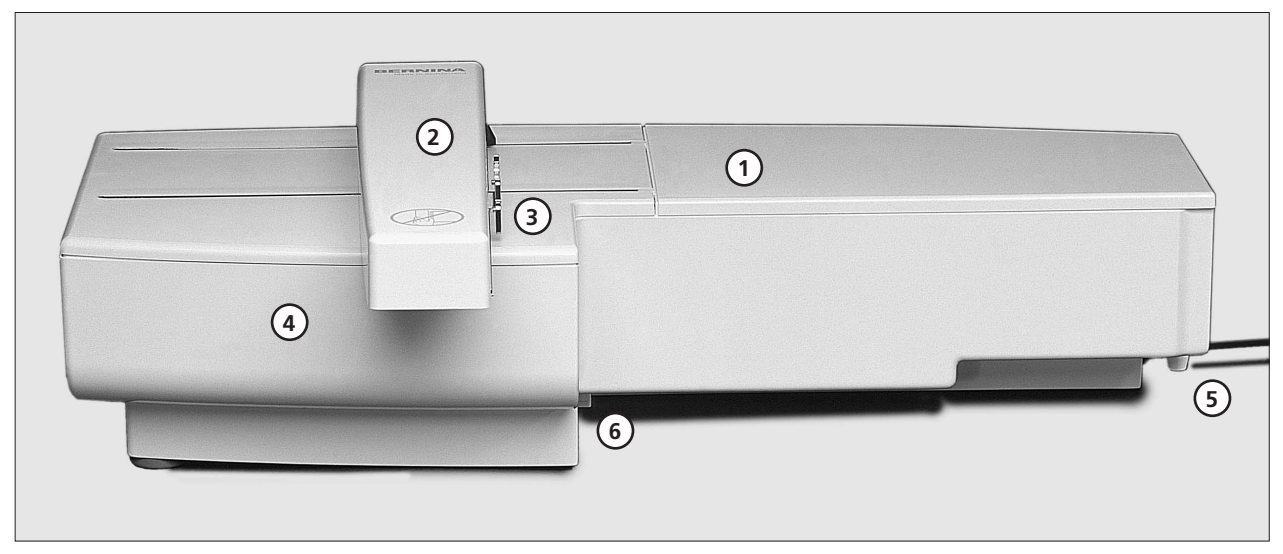

#### **Vorderseite**

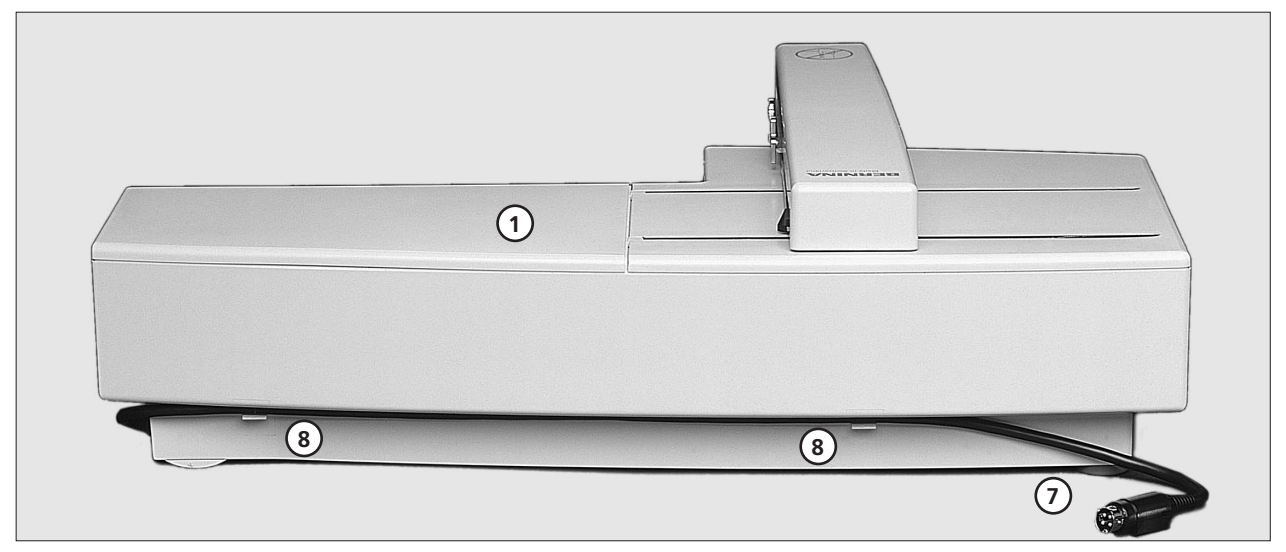

#### **Rückseite**

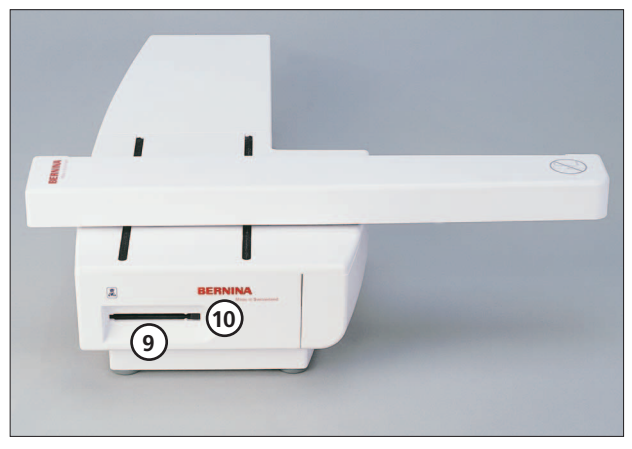

**Seitenansicht links**

- **Stickfläche**  1
- **Stickarm**  2
- **Kupplung für Stickrahmenbefestigung**  3
- **Zubehörschublade im Stickmodul**  4
- **Einrastnocken rechts**  5
- **Einrastnocken mitte** 6
- **Anschlusskabel für Nähcomputer**  7
- **Kabelhalterung**  8
- **Schlitz für Stickmusterkarte** 9
- **Auswurftaste für Stickmusterkarte** 10

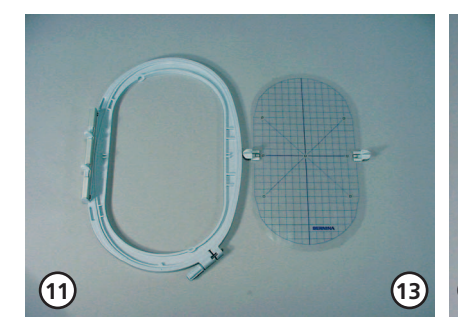

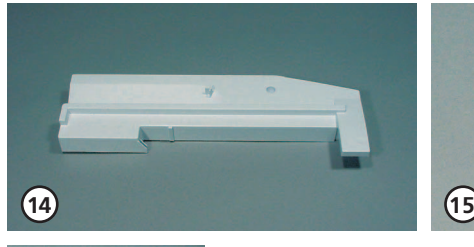

**22**

**23**

**17**

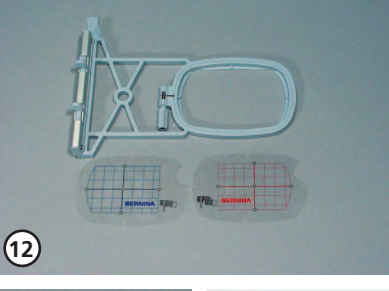

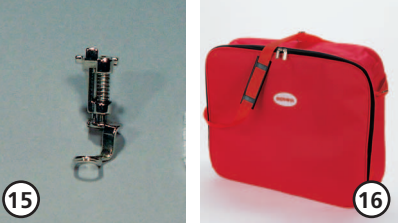

#### **Standardzubehör**

- **Stickrahmen gross, oval (145x255 mm)** 11
- **Stickrahmen klein (für Normalbetrieb und Freiarmstickerei 72x50 mm) Schablone blau für Normalbetrieb Schablone rot für Freiarmstickerei** 12
- **Schablone zu Stickrahmen (gross, oval)**  13
- **Adapter für Freiarmstickerei** 14
- **Stickfuss Nr. 15** 15
- **Tragetasche für Stickmodul** 16
- **Netz für gleichmässigen Fadenablauf (über Oberfadenspule stülpen)** 17

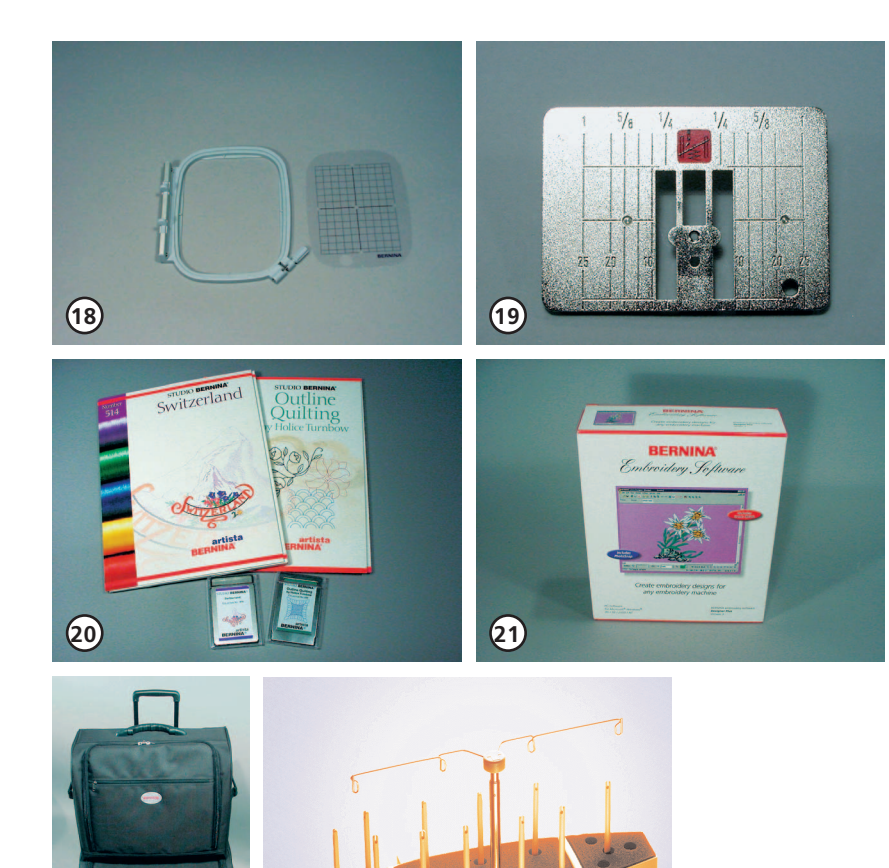

#### **Sonderzubehör**

- **Stickrahmen mittel (inklusive Schablone, 100x130 mm)** 18
- **Geradstichplatte** 19
- **verschiedene Stickmusterkarten**  20
- **BERNINA artista Sticksoftware** 21
- **Koffersysteme für Nähcomputer und Stickmodul** 22
- **Mehrfach-Garnrollenhalter** 23

# **Stickmodul an den Nähcomputer anschliessen**

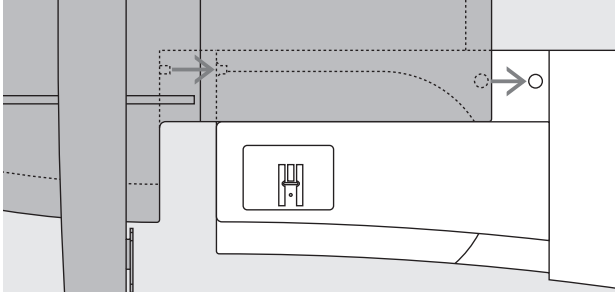

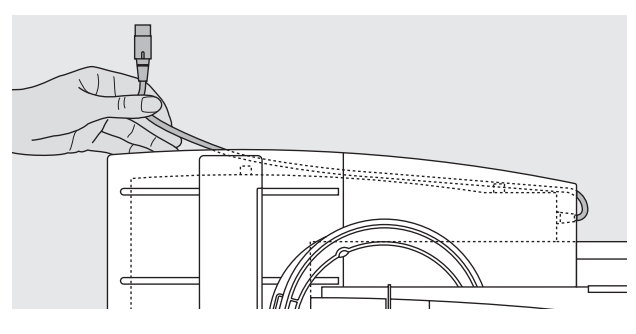

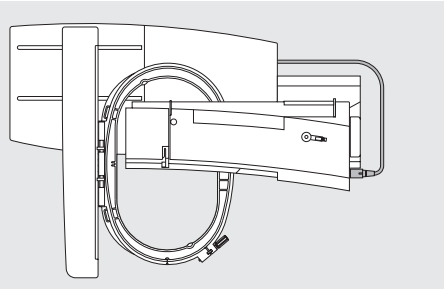

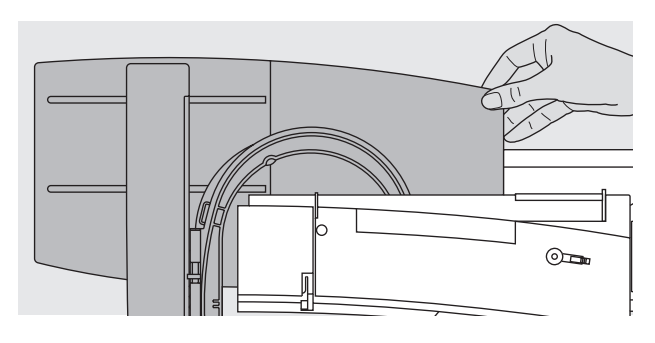

#### **Achtung:**

**Beim Anschliessen des Stickmoduls und/oder des Freiarmadapters ist darauf zu achten, dass alle Geräte auf derselben ebenen Fläche stehen!**

### **Stickmodul am Nähcomputer befestigen** • Nähcomputer ausschalten

- Zubehörbox des Nähcomputers entfernen
- Stickmodul hinter dem Freiarm an den Nähcomputer stellen
- Stickmodul von links her an den Nähcomputer schieben, bis die Einrastnocken in der Grundplatte des Nähcomputers verankert sind

#### **Anschlusskabel lösen**

- das Anschlusskabel ist die Verbindung vom Stickmodul zum Nähcomputer
- Anschlusskabel aus der Kabelhalterung auf der Rückseite des Stickmoduls ziehen

#### **Kabel am Stickmodul fixieren**

- Kabel über den beiden Kabelhalterungen einlegen
- Kabel etwas eindrücken

#### **Kabel an den Nähcomputer anschliessen**

- Stecker auf der rechten Seite des Nähcomputers in den dafür vorgesehenen Anschluss stecken, bis die Kupplungshülse einrastet
- flache Steckerseite nach vorne

#### **Kabel herausziehen**

- Kabel am schwarzen Steckerteil halten
- Kupplungshülse am Ende des Steckers herausziehen
- anschliessend Stecker herausziehen

#### **Stickmodul entfernen**

• mit der Hand unter die hintere rechte Ecke greifen, das Stickmodul anheben und nach links wegschieben.

#### **Achtung:**

**Nähcomputer und Stickmodul vor einem Transport immer voneinander trennen! (Nicht als Einheit transportieren). Stickmodul nur bei ausgeschaltetem Nähcomputer einoder ausstecken!**

# **Adapter für Freiarmstickerei anschliessen**

 $\circ$ Ó →○  $\widehat{\circ}$ 

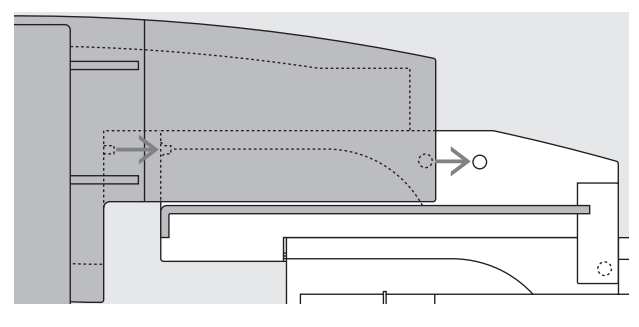

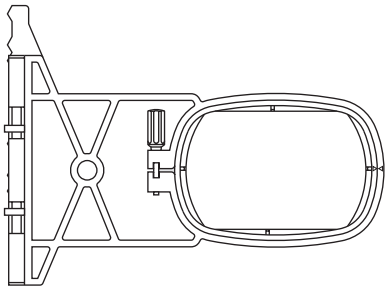

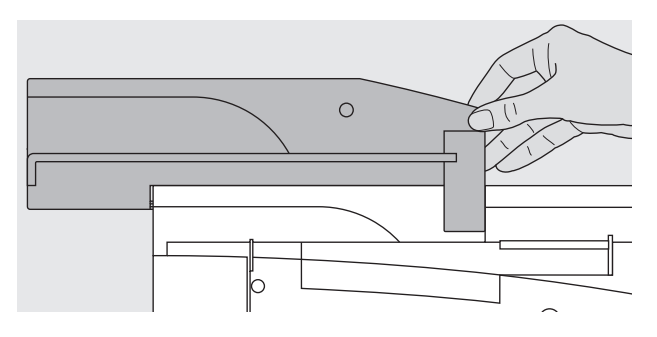

#### **Adapter am Nähcomputer befestigen**

dem Freiarm des Nähcomputers.

- Zubehörbox des Nähcomputers entfernen
- Adapter hinter dem Freiarm an den Nähcomputer stellen • Adapter von links her an den Nähcomputer schieben, bis

Der Adapter ermöglicht das Sticken von geschlossenen Gegenständen (Ärmel, Hosenbeine, Schlauchware usw.) auf

die Einrastnocken in der Grundplatte des Nähcomputers verankert sind

### **Stickmodul am Adapter befestigen**

- Vorderkante des Stickmoduls möglichst nahe an die L-förmige, erhöhte Führung des Adapters platzieren
- das Stickmodul von links entlang der Führung schieben, bis die Einrastnocken in der Grundplatte verankert sind

### **Stickrahmen zum Freiarmsticken**

• der kleine, ovale Stickrahmen ist für das Sticken auf dem Freiarm konzipiert

#### **Achtung:**

- zum Freiarmsticken nur den kleinen Stickrahmen verwenden
- der Gebrauch eines anderen Stickrahmens könnte zur Beschädigung des Stickcomputers führen

#### **Adapter vom Nähcomputer entfernen**

- Stickmodul vom Adapter entfernen<br>• die bintere rechte Ecke des Adapter
- die hintere rechte Ecke des Adapters ist als Hohlraum konzipiert, der zugleich als Griff dient
- Adapter an diesem Griff halten und aus der Grundplatte des Nähcomputers herausnehmen

### **Nähcomputer zum Sticken vorbereiten**

#### **Nähfuss Nr. 15 zum Sticken**

- zum Sticken den Stickfuss Nr. 15 an den Nähcomputer stecken
- Nähfuss oben, damit später der
- Stickrahmen befestigt werden kann

#### **Maschinennadel zum Sticken**

- je nach Stickgarn eine Nadel der Stärke Nr. 80 oder 90 verwenden
- spezielle Stick- oder Metafilnadel für Stick- oder Metallicfaden
- eine unbeschädigte Nadel verwenden
- Nadel oben, damit später der Stickrahmen befestigt werden kann

#### **Hinweis: Mehr Informationen über Nadeln siehe Bedienungsanleitung S. 76–77**

ᅈᆥ

#### **Transporteur versenken**

- den Transporteur mit der Drucktaste auf der rechten Seite des Gehäuses versenken
- wenn der Transporteur nicht versenkt wurde, kann der Nähcomputer nicht

gestartet werden. Es erscheint die Meldung «Transporteur versenken»

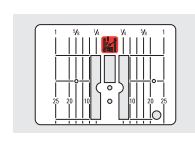

#### **Geradstichplatte (Sonderzubehör)**

- Standardstichplatte wegnehmen • die Geradstichplatte hat im Bereich der Nadel nur ein kleines Loch
- Durch ein kleineres Loch im Bereich der Nadel wird die Stichbildung bei gewissen Techniken verschönert. Dadurch kann das Stichbild beim Sticken und bei einigen Quilttechniken verbessert werden.

### **Nähcomputer einfädeln**

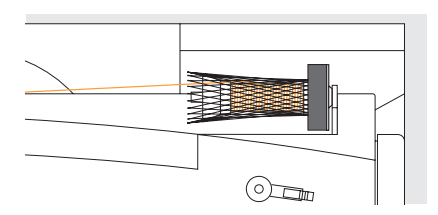

siehe Bedienungsanleitung zum Nähcomputer Seite 10

- bei sehr glatten Stickfäden evtl. ein Netz über die Oberfadenspule stülpen
- der Oberfaden wird dadurch gleichmässiger abgezogen und kann sich nicht verheddern

#### **Tipp:**

bei Metallic- oder anderen Spezialfäden den senkrechten Garnrollenhalter verwenden

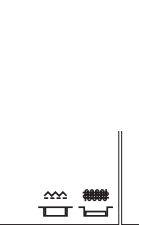

# **Fadenspannung einstellen/verstellen**

Siehe auch Bedienungsanleitung zum Nähcomputer

#### **INNING**  $\frac{9}{7}$ ♠ 6<br>5<br>4<br>3<br>2 THEFF  $\begin{array}{c} \begin{array}{c} \textcolor{blue}{\textbf{||}} \textcolor{blue}{\textbf{||}} \textcolor{blue}{\textbf{||}} \textcolor{blue}{\textbf{||}} \end{array} \end{array}$  $\overline{1}$ reset ok esc

**artista 180 /185**

Die artista 180 und 185 sind mit einer automatischen Fadenspannung ausgestattet. Beim Wählen eines Stickmusters wird die Fadenspannung automatisch eingestellt. Anpassungen an bestimmte, aussergewöhnliche Materialien sind jederzeit möglich.

#### **Veränderung der Oberfadenspannung**

siehe Bedienungsanleitung, S. 55

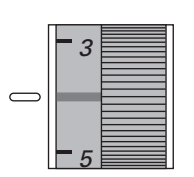

#### **artista 165/170**

Die artista 165/170 hat eine manuelle Fadenspannung.

• Die Fadenspannung für den gesamten Stickbereich sollte auf

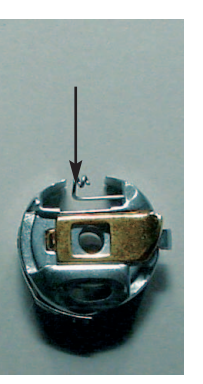

#### **Unterfadenspannung**

Zum Sticken den Unterfaden in den Finger (linkes Bild, artista 165/170) oder in die Führungsfeder (rechtes Bild, artista 180/185) einfädeln.

die Werte 4–6 gestellt werden.

• Anpassungen an bestimmte, aussergewöhnliche Materialien sind jederzeit möglich.

### **Stickmuster aufrufen**

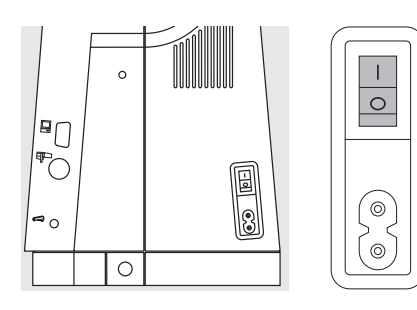

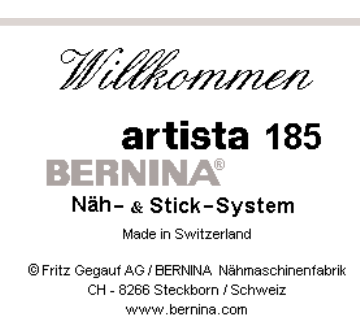

Die Bedienung des «artista»-Näh- und Sticksystems erfolgt über die externen Drucktasten, sowie über einen Berührungs-Bildschirm «Touchscreen».

**Nähcomputer einschalten**  Hauptschalter auf «1»

#### **Begrüssung**

- die Begrüssungsanzeige erscheint für ca. 3 Sekunden
- kann über das Setup-Programm des Nähcomputers ausgeschaltet werden

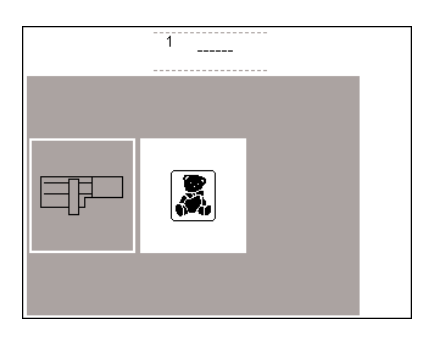

 $A$ Be AB

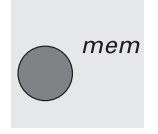

esc

#### **Menü**

die Gesamtübersicht bietet zwei Möglichkeiten:

- Stickmodul
- Stickmusterkarte

### **Aufrufen des Stickmoduls**

Feld «Stickmodul» (Modulsymbol) drücken = die Stickmuster vom Stickmodul werden aktiviert (vorausgesetzt, das Modul ist angeschlossen)

#### **Aufrufen oder löschen eines gespeicherten Musters**

- externe «mem»-Taste drücken
- der Memorybildschirm erscheint
- auf das Stickmodul oder eine

#### **Stickmuster aus dem Stickmodul**

- nach dem Drücken des Feldes «Stickmodul» werden die Stickmuster auf dem Bildschirm dargestellt
- eine Nummer erscheint mit jedem Motiv
- mit den Scrollpfeilen kann die ganze Übersicht aufgerufen werden
- im Bildschirm oben links erscheint das Symbol des Stickmoduls
- damit werden die Muster des Stickmoduls gekennzeichnet
- Wählen eines Stickmusters durch Drücken des entsprechenden Feldes

#### **Stickmusterkarte aktivieren**

- Feld «Stickkarte» (Teddybär) drücken
- damit werden die Stickmuster der Karte aktiviert und auf dem Bildschirm angezeigt (nur wenn eine Stickkarte ins Stickmodul eingeschoben wurde)

- 
- 

#### **Aufrufen der Stickmusterkarte**

- Feld «Stickmusterkarte» (Teddybär) drücken = die Stickmuster von der Stickmusterkarte werden aktiviert (vorausgesetzt, eine Karte ist eingesteckt)
- wird ein Symbol zum ersten Mal nach dem Einschalten des Nähcomputers gedrückt, erscheint die Meldung, den Transporteur zu senken (nur artista 180)
- «esc» drücken, um die Meldung zu schliessen

Memory-Karte gespeicherte Muster können aufgerufen oder gelöscht werden

- im grauen Feld unter den Scrollpfeilen erscheint das Symbol der Stickmusterkarte (Teddybär)
- Feld drücken
- die Stickmuster der Stickmusterkarte werden aufgerufen (zwischen Modul und Karte umschalten, sofern eine Karte eingesteckt ist)
- «esc»-Feld drücken
- die Gesamtübersicht (Menü) erscheint wieder

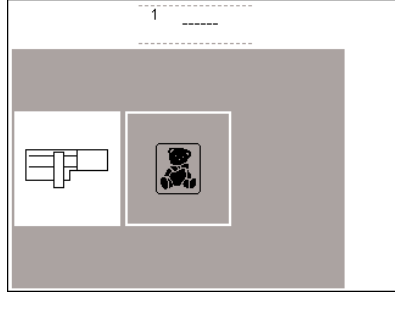

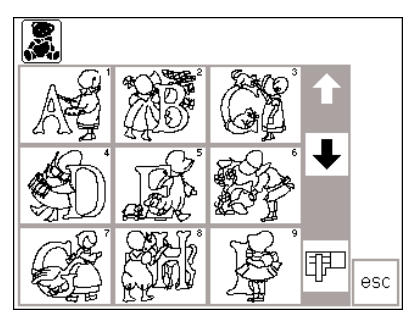

#### **Stickmuster aus der Stickmusterkarte**

- die Muster der Stickmusterkarte werden auf dem Bildschirm dargestellt
- eine Nummer erscheint mit jedem
- Motiv • mit den Scrollpfeilen kann die ganze
- Übersicht aufgerufen werden • im Bildschirm oben links erscheint das
- Symbol der Stickmusterkarte • damit werden die Muster der
- Stickmusterkarte gekennzeichnet • wählen eines Stickmusters durch
- Drücken des entsprechenden Feldes
- im grauen Feld unter den Scrollpfeilen erscheint das Symbol des Stickmoduls
- Feld drücken
- die Stickmuster des Stickmoduls werden aufgerufen (umschalten zwischen Karte und Modul, sofern eine Karte eingeschoben wurde)
- «esc»-Feld drücken
- die Gesamtübersicht (Menü) erscheint wieder

### **Funktionen zum Sticken**

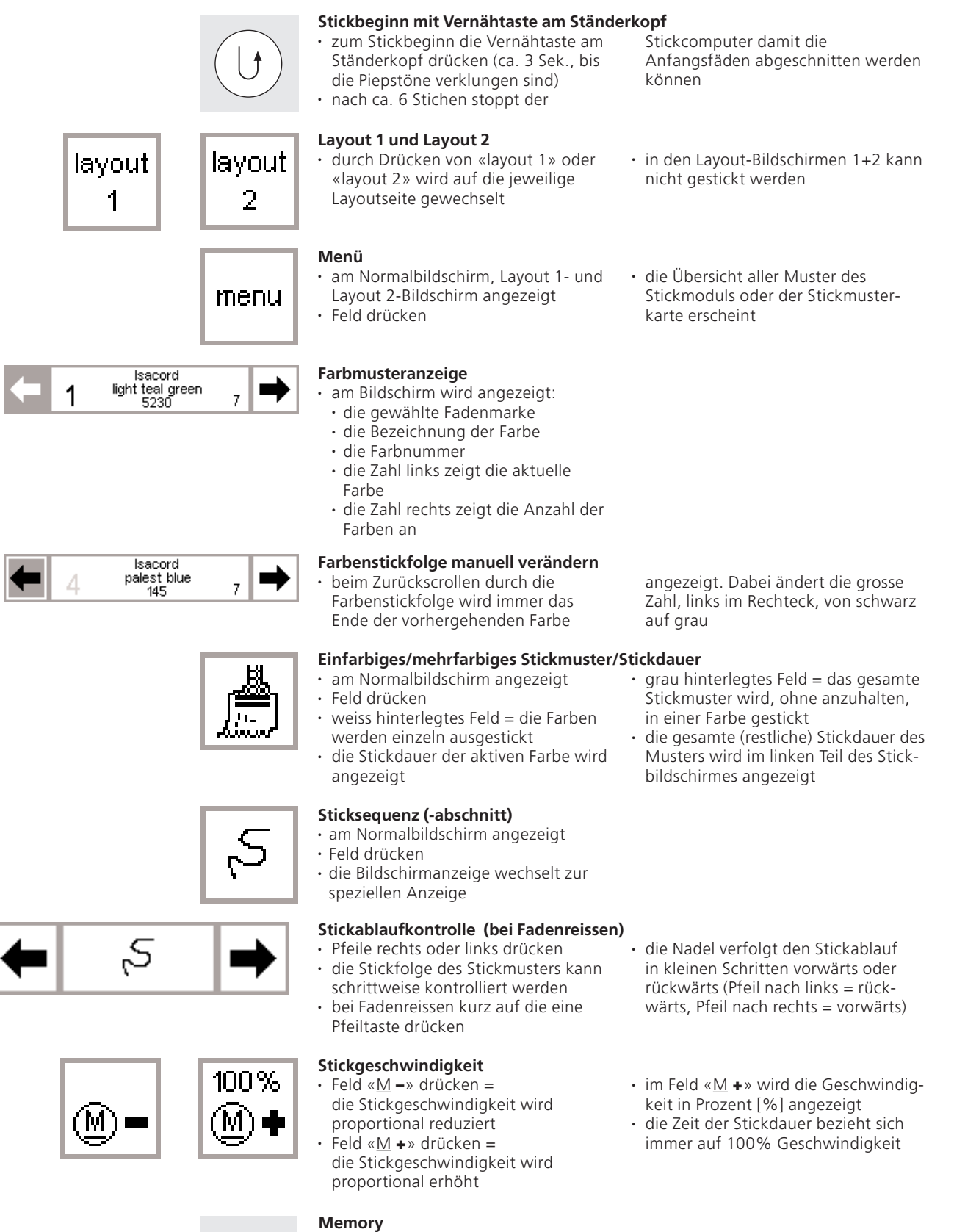

• externe «mem»-Taste drücken • ein spezieller Speicher-Bildschirm wird geöffnet

 $\,mm$ 

gelöscht werden

• Einzelmuster oder Kombinationen können gespeichert, aufgerufen oder

### **Start**

• am Layout 1-Bildschirm angezeigt • Feld drücken

• am Layout 1-Bildschirm angezeigt

am Layout 1-Bildschirm angezeigt

1. Check der max. Rahmenposition,

• die genaue Mustermitte wird

**Mustermitte anzeigen** 

**Check der Mustergrösse**

• Feld drücken

angezeigt

• Feld drücken **Doppelfunktion**

• der Stickrahmen wird in Startposition

Dstart

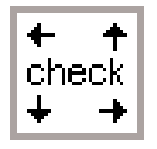

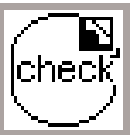

Rahmens gestickt werden kann • sind ein oder mehrere Stiche ausser-

weise ausserhalb des Rahmens verschoben, wird berechnet, ob das Stickmuster innerhalb des montierten

### **Mustergrösse verändern**

- am Layout 1-Bildschirm angezeigt<br>• linkes Feld drücken
- linkes Feld drücken
- das Stickmuster wird verkleinert
- rechtes Feld drücken
- das Stickmuster wird vergrössert

#### **Show**

- am Layout 1- und 2-Bildschirm angezeigt
- nach dem Vergrössern oder Verkleinern der Stickmotive, wird die neue Grösse des Motivs am Bildschirm angezeigt

#### **Sanduhr**

• die Sanduhr zeigt an, dass ein verschobenes oder in der Grösse verändertes Muster neu berechnet wird

### **Spiegelbild rechts–links**

- am Layout 1-Bildschirm angezeigt
- Feld drücken
- der Stickcomputer stickt das gewählte Muster seitlich gespiegelt

#### **Stickmuster drehen**

- am Layout 1-Bildschirm angezeigt
- linkes Feld drücken
- das Stickmuster wird im Uhrzeigersinn jeweils um 5° gedreht
- rechtes Feld drücken
- das Stickmuster wird im Gegenuhrzeigersinn jeweils um 5° gedreht
- im rechten Feld wird die Position des Motivs in Grad [º] angezeigt

### **ok = Bestätigung der Eingabe**

- Feld drücken
- vorgenommene Eingaben bestätigen
- umschalten zum Normalbildschirm mit der Farbenstickfolge

gebracht, und die Nadel ist exakt über dem Anfangspunkt des Stickmusters positioniert

• der Stickrahmen wird verschoben, so dass die Nadel genau in der Mustermitte steht

das Muster wird abgefahren

2. Check-Feld länger gedrückt halten, es wird zusätzlich die Referenzposition abgefahren

#### • wird das angezeigte Rechteck teil-**Check der Musterposition im ovalen Rahmenbereich**

- halb des Stickrahmens, erfolgt eine Meldung
- diese Berechnung wird auch nach dem Drücken des ok-Feldes ausgeführt, sofern die Checkfunktion vorher nicht gedrückt wurde
- im mittleren Feld wird die Veränderung in Prozentzahlen angezeigt
- mittleres Feld drücken
- die Grundeinstellung (100%) des Musters wird wieder aktiviert
- Feld drücken
- das veränderte Stickmuster wird in veränderter Form dargestellt
- während des Aufbaus der Darstellung erscheint eine Sanduhr direkt neben dem «del»-Feld
- die Berechnungszeit beträgt je nach Stickmuster ca. 1–10 Minuten
- nehmen Sie keine Manipulationen vor, während die Sanduhr blinkt!
- die bezeichnete Ecke des Musterrechtecks wechselt von rechts nach links
- das Stickmuster kann somit in 72 verschiedene Richtungen gedreht werden
- das Musterrechteck dreht sich auf dem Bildschirm
- die untere, rechte Ecke des Stickmotivs ist gekennzeichnet = Orientierung im Muster
- das Muster wird jetzt berechnet, die Sanduhr blinkt

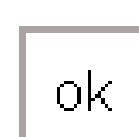

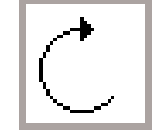

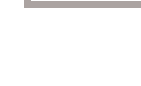

show

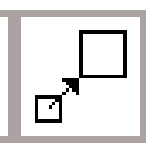

100%

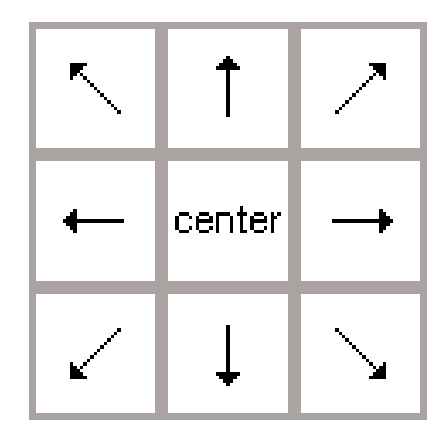

#### **Pfeiltasten**

- am Layout 1-Bildschirm angezeigt
- $\cdot$  ein Pfeiltastenfeld drücken = das aktive Stickmuster wird in die gewünschte Richtung verschoben
- mit dem «center»-Feld wird das Stickmuster wieder in die Mitte zurückaestellt

#### **Rahmenverschiebung**

- im Normalbildschirm angezeigt
- erleichtert das Einfädeln, wenn der Faden gewechselt werden muss und sich der Stickrahmen sehr nah an der Nadel befindet
- Feld drücken = Symbol wird grau hinterlegt
- 

#### **Zwischenablage**

- im Layout 1-Bildschirm angezeigt
- Feld drücken = speichert ein Motiv in einer Zwischenablage (im Layout) während dem Kombinieren von Mustern

#### **Wechseln innerhalb der Musterkombination**

• am Layout 1-Bildschirm angezeigt

- Feld drücken = wechseln innerhalb der verschiedenen Muster, die
- zusammen kombiniert wurden

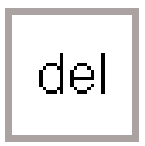

# 100%

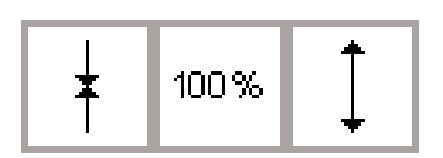

### **Delete (Löschen)**

- im Layout 1-Bildschirm angezeigt löscht ein Muster aus der
- Zwischenablage • gewünschtes Muster aktivieren:
- Wechselfeld drücken

#### **Stickmuster in Querrichtung verändern**

- im Layout 2-Bildschirm angezeigt
- linkes Feld drücken
- das Stickmuster wird in der Querrichtung zusammengeschoben
- rechtes Feld drücken
- das Stickmuster wird in der Querrichtung auseinandergezogen

#### **Stickmuster in Längsrichtung verändern**

- im Layout 2-Bildschirm angezeigt
- linkes Feld drücken
- das Stickmuster wird in der Längsrichtung zusammengeschoben
- rechtes Feld drücken • das Stickmuster wird in der Längsrichtung auseinandergezogen
- der Rahmen bewegt sich horizontal zum Zentrum
- neu einfädeln
- Feld nochmals drücken = zurück zum letzten Standort, oder Starttaste drücken (Stickrahmen wird automatisch in die richtige Position zurückgebracht)
- der Stickcomputer stickt weiter
- Motiv kann wieder aufgerufen und neu mit anderen Mustern kombiniert werden
- das aktivierte Stickmotiv erscheint schwarz
- die Muster werden in der gleichen Reihenfolge wie beim Programmieren aktiviert
- «del» drücken
- das betreffende Muster ist gelöscht und das Nächste ist schwarz hinterlegt
- im mittleren Feld wird die Veränderung in Prozentzahlen angezeigt
- mittleres Feld drücken
- die Grundeinstellung (100%) des Musters wird wieder aktiviert
- im mittleren Feld wird die Veränderung in Prozentzahlen angezeigt
- mittleres Feld drücken
- die Grundeinstellung (100%) des Musters wird wieder aktiviert

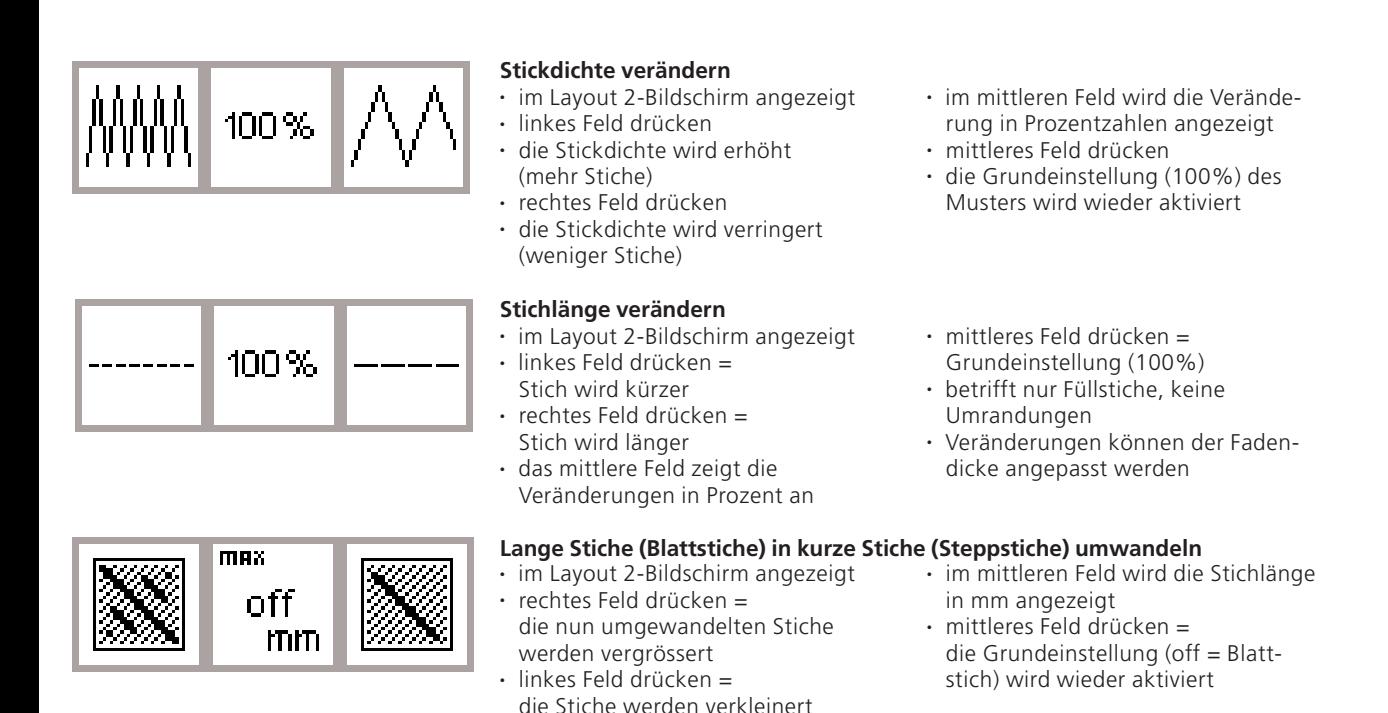

### **Bildschirmsymbole**

Diese Symbole erscheinen auf der linken Seite im Normalbildschirm und im Layout (1 und 2)-Bildschirm

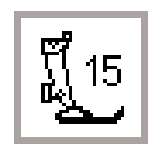

### **Nähfussanzeige**

Nummer des zum Sticken empfohlenen Nähfusses (Nr. 15)

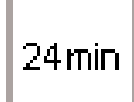

### **Stickdauer des gewählten Musters**

- das Stickmuster wird auf dem Bildschirm aufgebaut
- anschliessend wird die Stickdauer des gewählten Musters in Minuten angegeben
- während des Stickens wird die verbleibende Zeit des Musters oder die Zeit der einzelnen Farbe angezeigt

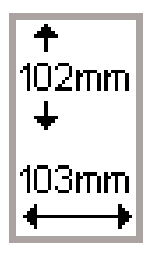

#### **Stickgrösse des gewählten Musters** • die Stickgrösse des gewählten Mu-

sters wird in Millimeter angegeben

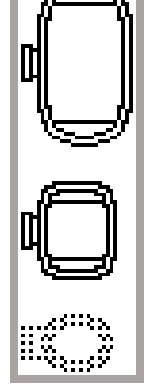

### **Stickrahmencodierung**

- der kleine, mittlere und grosse Rahmen wird angezeigt
- die passende Rahmengrösse wird schwarz hervorgehoben

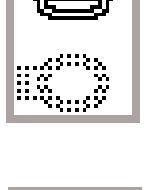

72%

#### **Neuberechnung eines Stickmusters**

- nach Grössenveränderungen oder nach Veränderungen der Stickdichte usw. wird das Stickmuster neu berechnet
- nach dem Drücken des «ok»-Feldes erscheint der Ausgangsbildschirm
- die Sanduhr blinkt
- während das Muster neu berechnet wird, zeigt eine Prozentangabe den aktuellen Stand des Musteraufbaus

### **Meldungen**

**MELDUNGEN**

In speziellen Fällen können Meldungen am Bildschirm erscheinen. Sie dienen als Erinnerung, Warnung oder Bestätigung von den gewählten Gegebenheiten und Funktionen. Die folgende Liste zeigt die möglichen Meldungen des

Stickmoduls und die entsprechenden Reaktionen. (Für mögliche Meldungen des Nähcomputers siehe Bedienungsanleitung.)

#### **REAKTION**

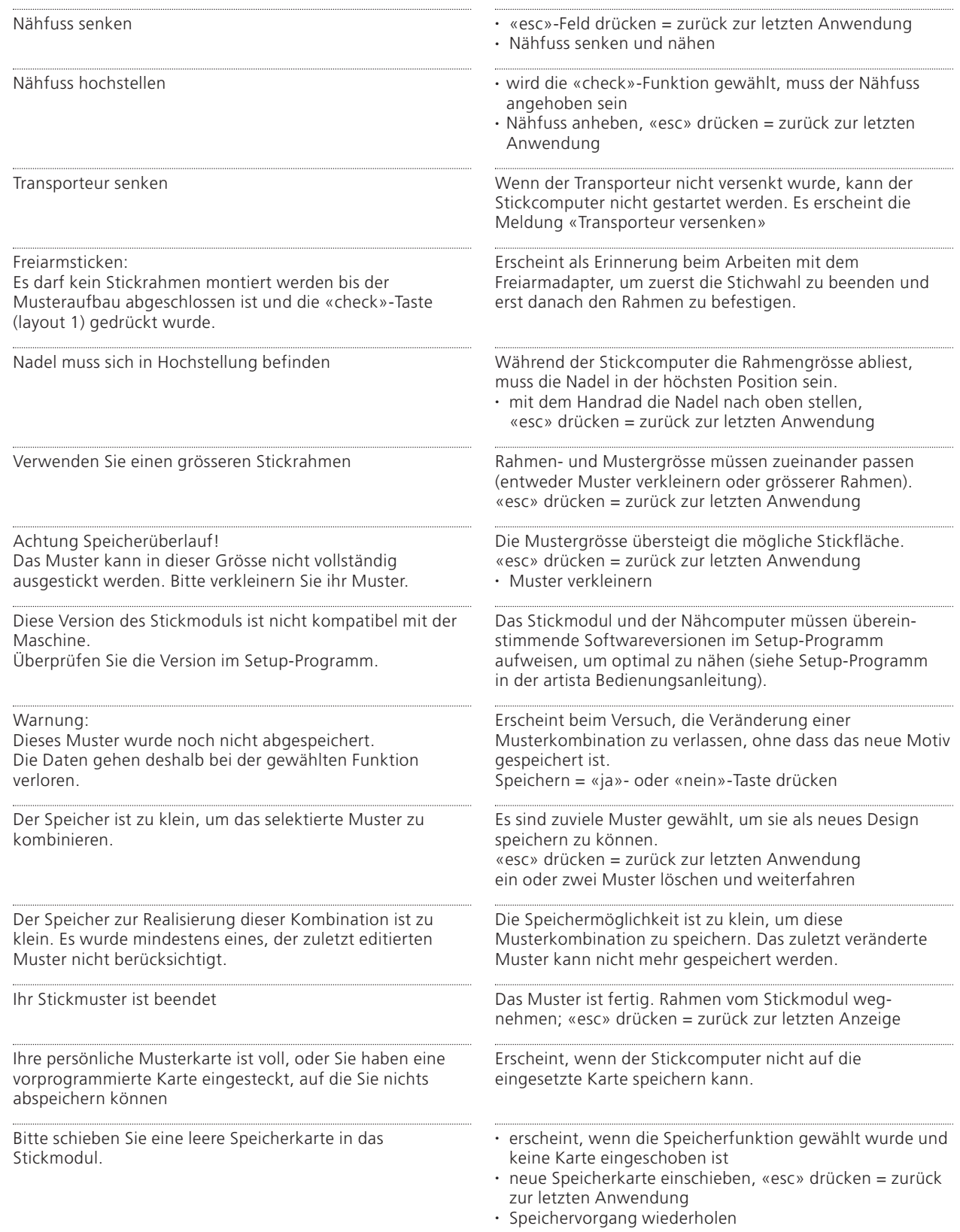

### **MELDUNGEN**

#### **REAKTION**

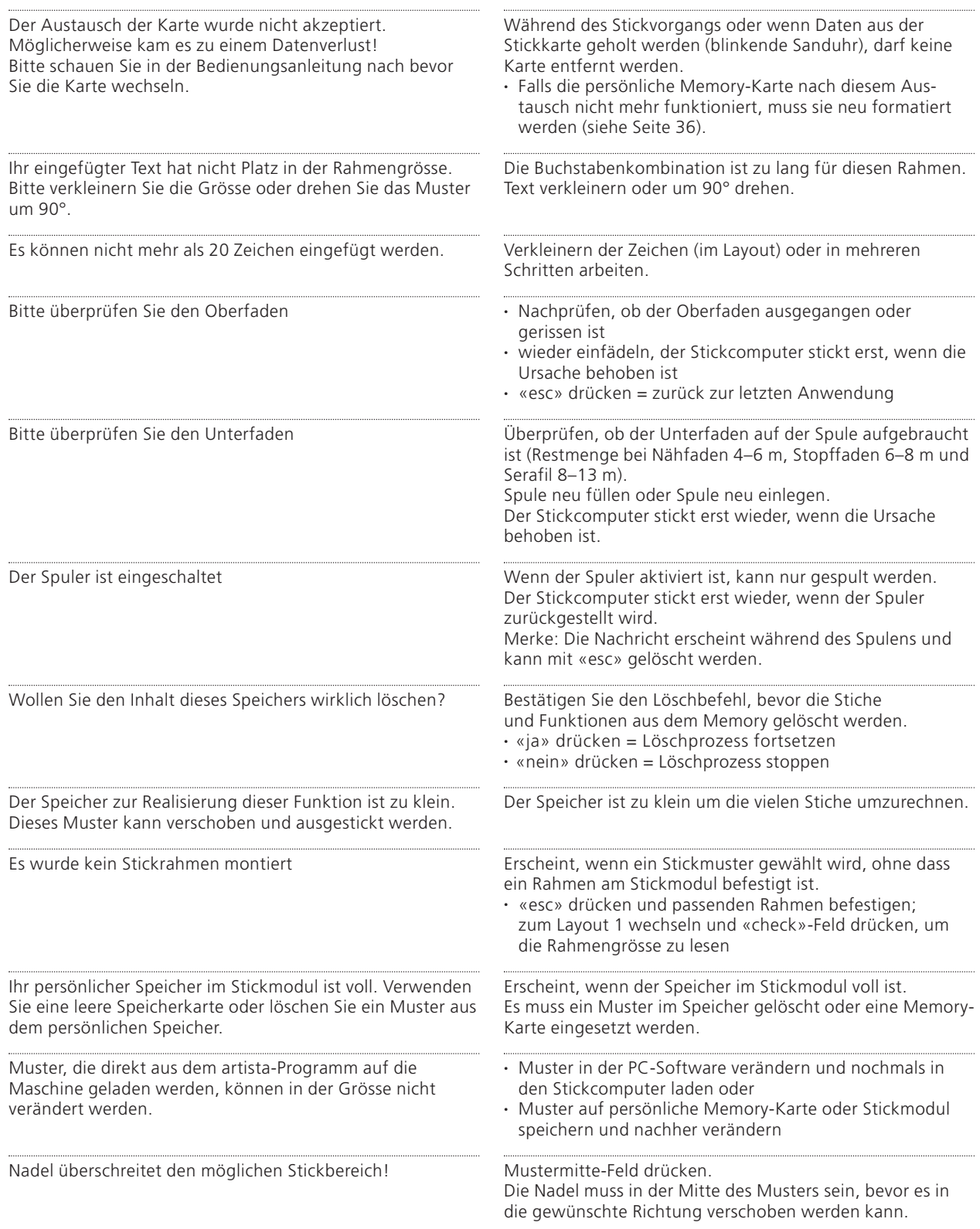

 $\overline{a}$ 

### **Stick-Einlagen**

sonders schön aus, wenn sie flach auf dem Untergrundstoff aufliegen. Damit dieses Ziel erreicht wird, soll der zu bestickende Stoff auf der Rückseite mit einer Einlage verstärkt werden. Stickeinlagen gibt es in grosser Auswahl, die für verschiedene Anwendungen geeignet sind. Sticken auf einer einfachen Stofflage ist nicht zu empfehlen. In den meisten

Grossflächige Stickmuster sehen be-

#### **Stickvlies zum Wegziehen**

- lässt sich abziehen wie Papier • eine oder zwei Lagen können
- verwendet werden • sind in zwei Stärken erhältlich
- für mehr Stabilität, Stickvlies mit Klebespray auf der Rückseite des Stoffes fixieren

#### **Stickvlies zum Wegschneiden**

- eine oder zwei Lagen können gebraucht werden
- sind in zwei Stärken erhältlich
- für mehr Stabilität, Stickvlies mit Klebespray auf der Rückseite des Stoffes fixieren
- nach dem Sticken wegschneiden

#### **Klebeeinlagen**

- Klebeeinlage wird mit dem warmen Bügeleisen auf der Stoffunterseite aufgeklebt
- Klebeeinlagen sind in unterschiedlichen Stärken erhältlich; darauf achten, dass Stoffart und Klebeeinlage in der Dicke miteinander harmonieren

#### **Selbstklebe Einlage**

- die Einlage so in den Rahmen spannen, dass die Papierseite oben ist
- mit einem spitzen Gegenstand (evtl. Schere) das Papier anritzen und entfernen, so dass die Klebeseite sichtbar wird
- Stoff auf die freigelegte Klebeunterlage platzieren

#### **Wasserlösliche Einlage für hochflorige Stoffe**

- das Aussehen von wasserlöslichen Einlagen hat eine grosse Ähnlichkeit mit Plastikfolie
- wasserlösliche Einlage schützt hochflorige Stoffe hervorragend, damit werden die Schlingen z.B. beim Frottierstoff nicht verletzt
- Einlage auf die Stoffrückseite und auf die Stoffvorderseite legen und alle Lagen zusammen in den Rahmen einspannen

Fällen verzieht sich der Stoff beim Sticken leicht, so dass die Ränder rund um das Stickmuster zu wellen beginnen.

Eine Ausnahme besteht beim Besticken von festen Jeans- oder Dekorationsstoffen mit kleineren Mustern. Diese harten, dicht gewobenen Stoffarten lassen sich oft ohne eine zusätzliche Einlage besticken (Stickprobe!).

- nach dem Sticken einfach wegziehen
- unter den grösseren Stickflächen kann das Stickvlies nicht entfernt werden

#### **Anwendung:**

für die meisten Stoffe, speziell für dehnbare Stoffe

- Stickmuster wird nicht verzogen
- in den grösseren Stickflächen bleibt das Stickvlies unter den Stickfäden erhalten

#### **Anwendung:**

für alle normalen bis dicken Stoffe

• evtl. Klebeeinlage verwenden, die sich leicht wieder vom Grundstoff lösen lässt

#### **Anwendung:**

für alle Materialien, die sich leicht verziehen, z. B. dehnbare Materialien wie Tricot, Jersey usw.

#### **Anwendung:**

- für Stoffteile (z.B. Kragen) die kleiner sind als der Stickrahmen
- ideal für heikle Stoffe wie Jersey, Seide, etc.
- die Einlage lässt sich nach dem Sticken mit Wasser einfach auswaschen

#### **Anwendung:**

- für Frottierstoffe, Samt, Boucléstoffe usw.
- für dünne Stoffe, bei welchen andere Einlagen durchscheinen, z.B. Organdy, Batist usw.

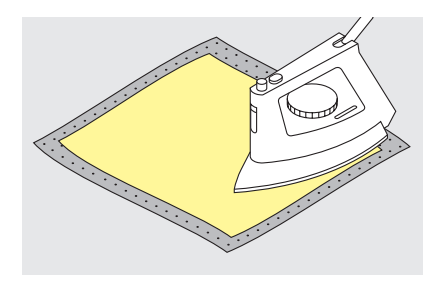

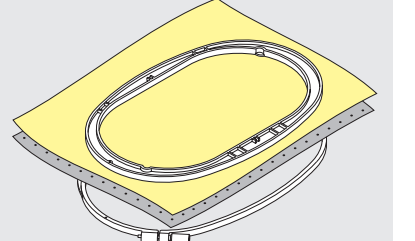

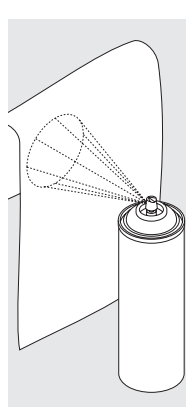

#### **Stärkespray als zusätzliche Hilfe**

- Stärkespray kann einem feinen, locker gewobenen Stoff einen zusätzlichen Halt geben
- Untergrundstoff mit Stärkespray einsprühen und gut trocknen lassen, evtl. mit dem Bügeleisen trockenbügeln
- zusätzlich aber immer eine andere Einlage (z.B. wasserlösliche Einlage) unter dem Stickuntergrundstoff verwenden

#### **Anwendung:**

bei feinen, lockeren Stoffen, z.B. Batist, feines Leinen usw.

### **Stoff in den Stickrahmen einspannen**

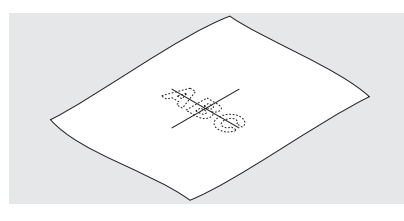

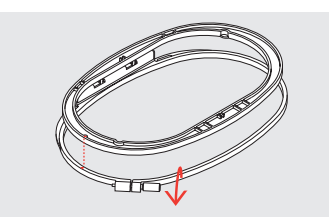

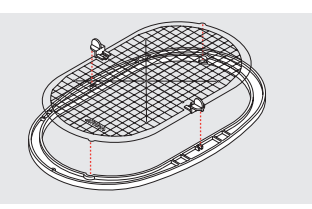

### **Stoffmittelpunkt bestimmen**

- auf dem zu bestickenden Stoff den Mittelpunkt des Stickmusters bestimmen
- mit einem Markierungsstift oder Kreide bezeichnen

#### **Stickrahmen auseinandernehmen**

- wenn nötig Einstellschraube des äusseren Rahmens lösen
- inneren Rahmen herausnehmen
- die Pfeilmarkierungen der beiden Rahmen sollen immer aufeinandertreffen

#### **Stickschablone**

- zu jedem Rahmen gehört eine entsprechende Stickschablone
- der Stickbereich ist mit 1 cm grossen Quadraten bezeichnet
- der Mittelpunkt und die Eckpunkte der Mittellinien sind mit Löchern versehen, um die gewünschte Bezeichnungen auf den Stoff übertragen zu können
- die Pfeilmarkierungen sind beim grossen und mittleren Rahmen vorn in der Mitte, beim kleinen Rahmen seitlich rechts
- Stickschablone so in den inneren Rahmen legen, dass der BERNINA-Schriftzug am vorderen Rand (bei der Pfeilmarkierung) liegt
- in dieser Position rastet die Schablone im inneren Stickrahmen ein
- das Fingerloch erleichtert das Herausnehmen der Schablone aus dem Stickrahmen

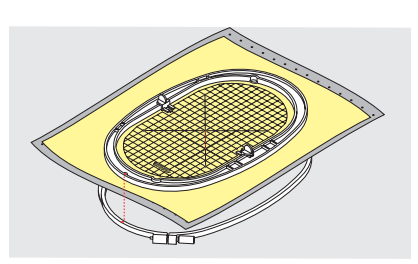

#### **Stoff einspannen**

- Stoff unter den inneren Rahmen legen; den bezeichneten Mittelpunkt auf die Mitte der Schablone ausrich $tan$
- Stoff und inneren Rahmen auf den äusseren Rahmen legen
- die Pfeilmarkierungen der beiden Rahmenteile müssen aufeinander treffen
- Rahmen ineinanderschieben; darauf achten, dass sich der Stoff dabei nicht verschiebt
- beide Rahmenteile müssen gleich hoch sein
- vorsichtig am Stoff ziehen, damit er flach liegt und darauf achten, dass er sich nicht verzieht
- Stickschablone entfernen

### **Stickrahmen befestigen**

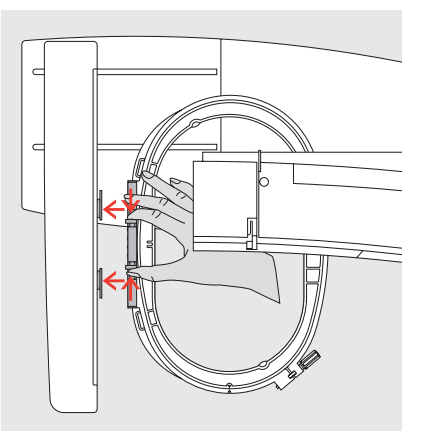

### **Stickrahmen justieren**

**Nadel und Nähfuss hochstellen** 

- Nadel und Nähfuss hochstellen
- Rahmen mit der rechten Stoffseite nach oben und der Rahmenkupplung nach links halten

#### **Rahmenkupplung im Stickarm einhängen**

- mit dem Rahmen unter dem Stickfuss durchfahren
- die beiden Drucktasten an der Rahmenkupplung gegeneinander drücken
- Rahmen über die Stifte am Stickarm stellen
- Rahmen nach unten drücken, bis er einrastet
- Drucktasten loslassen

das Setup-Programm wird die Nadel in das Zentrum des Stickrahmens positioniert.

**Stickrahmen wegnehmen**  • die beiden Drucktasten an der Rahmenkupplung gegeneinander

• Rahmen herausheben

drücken

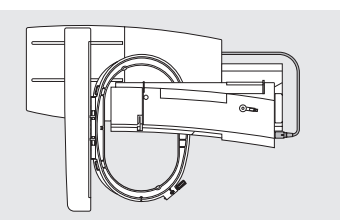

Eine einmalige Stickrahmenjustierung ist nur nötig, wenn das Stickmodul nachträglich als Erweiterung zum Nähcomputer gekauft wurde. Über

#### **Vorbereitung zur Stickrahmenjustierung**

- das Stickmodul muss, ohne Adapter, direkt am Nähcomputer befestigt sein
- der grosse oder mittlere Rahmen mit der entsprechenden Stickschablone ist am Stickmodul befestigt

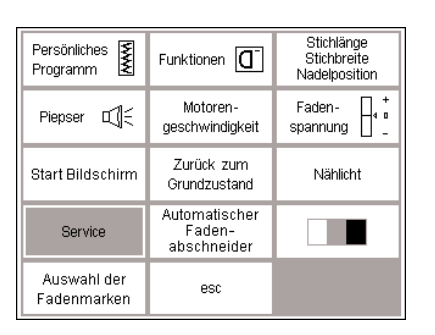

#### **Setup-Programm öffnen** • externe «setup»-Taste drücken

- das Auswahl-Menü erscheint
- Feld «Service» drücken

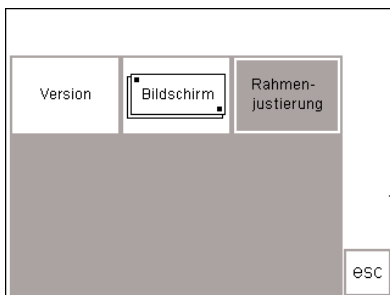

- das Auswahlmenü erscheint
- Feld «Rahmenjustierung» drücken

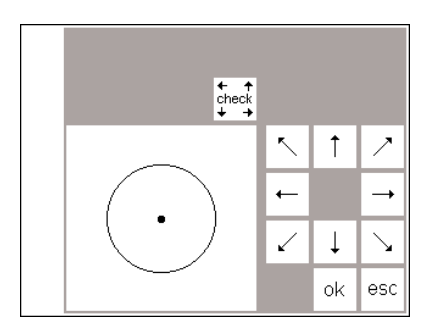

#### **Stickrahmenjustierung**

- auf dem Bildschirm erscheint die Darstellung zur Stickrahmenjustierung • Feld «check» drücken
- der Nähcomputer fährt die Rahmencodierung ab und stellt anschliessend die Nadel in die Mitte des Stickrahmens
- wenn die Nadel nicht genau auf den Mittelpunkt der Stickschablone trifft, die Rahmenposition über die

030867.51.01 EMB 0401 a185 DE

Pfeiltastenfelder verschieben, bis die Nadel genau im Mittelpunkt steht

- «ok»-Feld drücken
- der Bildschirm schliesst sich
- das Setup-Programm mit «esc» schliessen
- im Layout 1 das «check»-Feld gedrückt halten bis die «Langcheck»-Funktion ausgeführt wird (Referenzposition)
- die Stickrahmenjustierung ist damit abgeschlossen

### **Stickrahmencodierung**

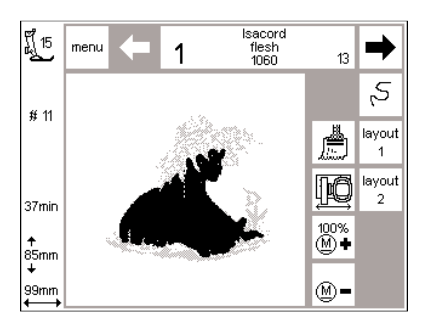

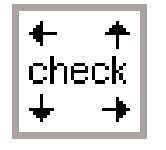

Das artista Stickmodul kann die Grösse des angesteckten Stickrahmen erkennen und je nach dem eine

#### **Start des Musters**

- Stickrahmen befestigen
- gewünschtes Muster wählen
- falls der Stickfuss schon gesenkt wurde, erfolgt beim Start des Stickmusters auf dem Bildschirm die Meldung «Stickfuss hochstellen»
- Stickfuss hochstellen
- der Stickrahmen fährt nach hinten, um die Stickrahmen-Codierung abzufahren
- stimmen Stickrahmengrösse und gewähltes Stickmuster überein, fährt der Stickrahmen zur Startposition

Meldung aufrufen, wenn die Stickrahmengrösse für das gewählte Motiv geändert werden muss.

- ist das gewählte Stickmuster zu gross für den Rahmen, erscheint eine Meldung
- Stickrahmen wechseln
- Feld «check» (im Layout 1) drücken = neue Rahmengrösse wird abgelesen
- «ok»-Feld (im Layout 1) drücken • Muster sticken («Start»-Taste drücken)
- Meldung «Stickfuss senken» erscheint
- Stickfuss senken
- «Start»-Taste drücken

### **Sticken von Mustern, Buchstaben und Nummern**

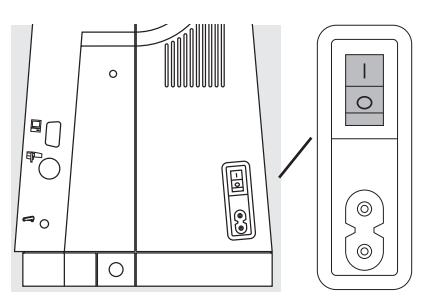

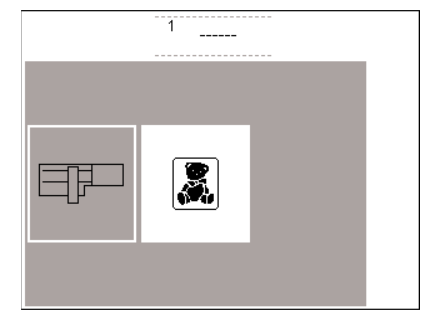

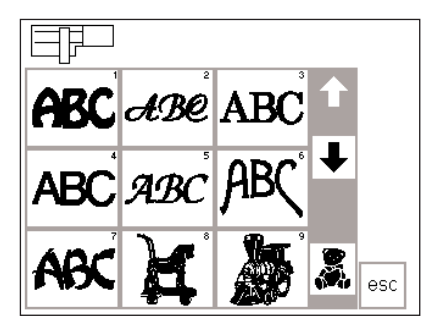

#### **Stickcomputer vorbereiten**

- Nähcomputer ausschalten • Stickmodul am Nähcomputer anschliessen
- eine Nadel der Stärke 80 für alle feinen bis mittleren Stoffe oder eine Nadel der Stärke 90 für dicke, harte Stoffe verwenden
- als Oberfaden eignen sich Glanzoder Mattstickgarne der Stärken Nr. 40–50
- als Unterfaden feines Stick- oder Stopfgarn (z.B. Mettler Nr. 60/2) oder feinen Overlockfaden (z.B. Mettler Metrolene Nr. 180) verwenden
- Nähcomputer einfädeln
- Stoff in den Rahmen spannen
- Rahmen am Stickmodul befestigen

#### **Näh-/Stickcomputer einschalten**

den Netzschalter des Nähcomputers einschalten

#### **Gesamtübersicht (Menü)**

- Feld «Stickmodul» (links) drücken
- damit werden die Stickmuster aktiviert, die im Stickmodul integriert sind
- den Bildschirmhinweis «Transporteur senken» mit dem «esc»-Feld
- schliessen (artista 180)
- Transporteur versenken

#### **Stickalphabete und Stickmuster**

- das Stickmodul-Symbol im Bildschirm oben links zeigt, dass die Stickmuster des Stickmoduls aktiviert sind
- mit den Scrollpfeilen lassen sich alle Muster anschauen
- alle Stickmuster nach den Alphabeten lassen sich mit den Buchstaben kombinieren
- gewünschtes Alphabetfeld drücken
- Feld unterhalb der Scrollpfeile drücken (Teddybär)
- damit werden die Muster einer Stickmusterkarte aufgerufen (falls eine Stickmusterkarte eingesteckt ist)
- «esc»-Feld drücken: die Menü-Auswahl erscheint wieder

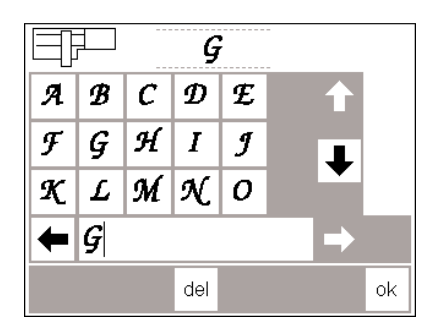

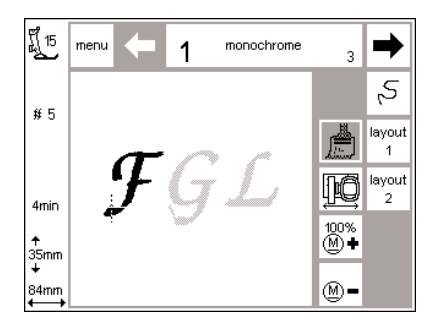

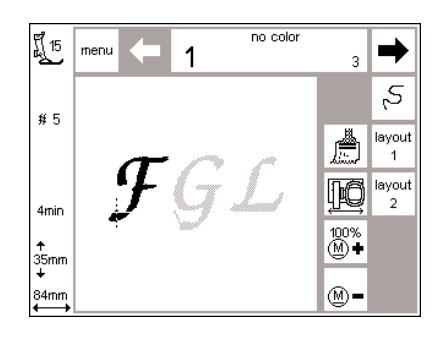

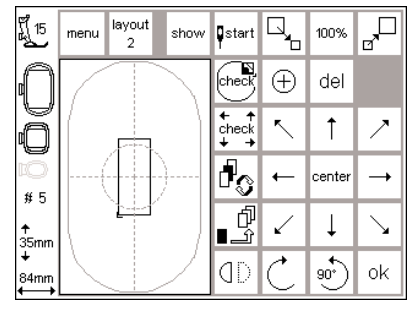

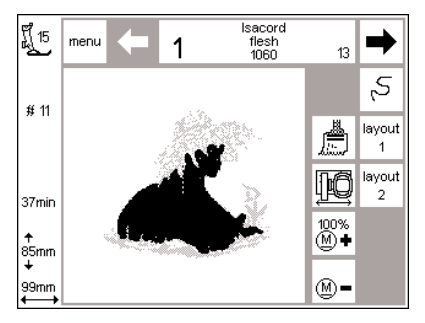

#### **Buchstabenfelder des Alphabets**

- die Buchstabenfelder des Alphabets erscheinen
- Scrollpfeile drücken
- damit werden sämtliche Buchstaben und Zahlen aufgerufen
- der Memorybalken ist beim Starten der Alphabete automatisch aktiv
- ein Buchstabenfeld oder eine Zahl drücken
- der gewünschte Buchstabe oder die Zahl wird sofort im Memorybalken abgelegt

#### **«Normalbildschirm» mit Stickbild und Farbenauswahl**

- nach dem Drücken des «ok»-Feldes erscheint der Stick-Bildschirm
- die abgelegten Buchstaben (Zahlen) sind im grossen Bildschirmfeld sichthar
- Buchstaben und Zahlen werden immer einfarbig abgelegt («Pinsel»- Feld ist aktiv)
- weitere wichtige Informationen auf dem Bildschirm:

#### **Buchstaben in verschiedenen Farben sticken**

- Buchstaben und Zahlen werden immer einfarbig abgelegt («Pinsel»- Feld ist aktiv)
- «Pinsel»-Feld drücken (Aktivierung ausschalten)
- «einfarbig sticken» wird ausgeschaltet

#### **Alphabet drehen**

- manchmal ist der Stickrahmen zu schmal für das Wort, das gestickt werden soll
- in diesem Fall die Schrift im Layout 1 um 90º drehen (siehe auch «Stickmuster drehen» Seite 27)
- einen zweiten Buchstaben (Zahl) wählen
- dieser wird ebenfalls im Memorybalken abgelegt, usw.
- «del»-Feld drücken = zuletzt eingegebener Buchstabe (Zahl) wird gelöscht
- «ok»-Feld drücken = die Buchstaben werden in den Stickbildschirm übernommen
	- Nähfussanzeige
	- Musternummer
	- Anzeige der Stickdauer
	- Anzeige der fertig gestickten Mustergrösse
- der Cursor im Stickbild bezeichnet den Anfangspunkt der angezeigten Farbe
- vom Stickbildschirm aus können die Buchstaben und Zahlen gestickt werden
- der Nähcomputer stoppt nach jedem Buchstaben automatisch
- die Fadenfarbe kann gewechselt werden
- die Stickdauer wird für jede neue Farbe angezeigt
- die Schrift kann nun in der ganzen Länge des Stickrahmens platziert werden
- eine grössere Anzahl Buchstaben kann in dieser Richtung gestickt werden

#### **Bildschirm mit Stickbild und Farbauswahl**

- nach dem Aktivieren des gewünschten Musters wechselt der Stickcomputer zum Stickbildschirm
- das aktivierte Stickmuster ist immer im grossen Bildschirmfeld sichtbar
- nach dem Aufbau des Musters fährt der Stickrahmen automatisch auf Startposition
- die wichtigsten Stickinformationen sind hier abzulesen
	- Nähfussanzeige
	- Musternummer
- Anzeige der Stickdauer (nach dem Aufbau des Musters)
- Anzeige der fertig gestickten Mustergrösse

030867.51.01 EMB 0401 a185 DE

- die Farbenstickfolge kann hier (durch Drücken der Pfeiltasten) abgerufen werden
- im Stickbild des Bildschirms erscheint die aktuelle Farbe schwarz, das übrige Muster ist grau
- der Cursor im Stickbild bezeichnet den Anfangspunkt der jeweils angezeigten Farbe
- das Muster kann nur von diesem Stickbildschirm aus gestickt werden

### **Stickbeginn**

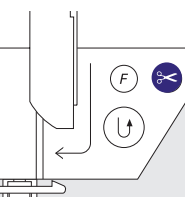

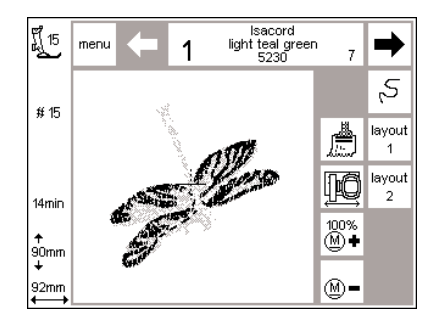

#### **Stickbeginn mit Vernähtaste am Ständerkopf**

- Stickfuss senken
- zum Stickbeginn die Vernähtaste am Ständerkopf drücken (ca. 3 Sek., bis die Piepstöne verklungen sind)
- der Stickcomputer stickt ca. 6 Stiche und stoppt automatisch
- Stickfuss hochstellen

#### **Automatischer Fadenabschneider**

- am Ende jedes Farbwechsels werden die Fäden (Ober-/Unterfaden) automatisch abgeschnitten; der Unterfaden wird so lang abgeschnitten,dass er für das Weitersticken mit der nächsten Farbe ausreicht
- bei langen Verbindungsstichen (ab 2 cm) werden die Endfäden

### **Stickbeginn mit Fussanlasser**

- Stickfuss senken
- Fussanlasser drücken = der Stickcomputer stoppt automatisch nach etwa 6 Stichen
- Fussanlasser loslassen
- Stickfuss hochstellen
- Fadenende am Stickbeginn abschneiden
- Stickfuss senken
- Beim Sticken mit dem Fussanlasser muss dieser immer gedrückt bleiben

#### **Farbe fertig sticken**

- Stickfuss wieder senken
- Vernähtaste am Ständerkopf oder Fussanlasser erneut drücken
- alle Musterteile mit der entsprechenden Farbe werden fertig gestickt, der Stickcomputer stoppt am Ende automatisch

#### **Farbwechsel**

- der Stickcomputer stellt automatisch auf die nächste Stickfarbe um
- Oberfadenfarbe wechseln
- neue Farbe sticken, wie oben beschrieben
- Fadenende am Stickbeginn abschneiden
- Stickfuss senken
- Vernähtaste am Ständerkopf zum Weitersticken drücken
- den Stickcomputer anhalten = die Vernähtaste drücken

ebenfalls abgeschnitten, der Stickcomputer stickt ohne Unterbruch weiter

• im Setup kann der automatische Fadenabschneider ausgeschaltet / eingeschaltet werden

#### **Stickvorgang unterbrechen mit Fussanlasser**

- während des Stickens kurz auf den Fussanlasser drücken
- der Stickcomputer stoppt sofort

#### **Fäden wegschneiden nach dem Sticken**

- Nähfuss anheben
- Rahmen aus dem Stickarm entfernen
- verbleibende Fäden und Verbindungsfäden direkt an der Stickfläche wegschneiden

### **Stickmuster mit Funktionen kombinieren**

Alle Stickmuster lassen sich mit den verschiedenen Funktionen, die das Stickmodul anbietet, kombinieren. Eine andere Farbreihenfolge ist ebenso möglich wie das Drehen der Muster oder das Verändern der Stickdichte, usw.

### **Ausgangsbildschirm zum Sticken**

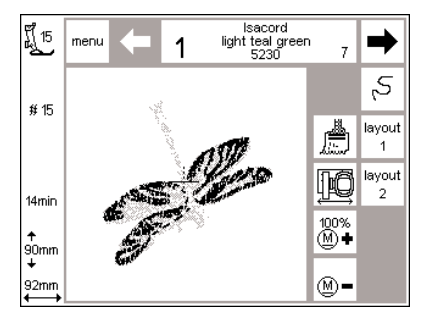

#### **Ausgangsbildschirm zum Sticken**

(«Stickbildschirm»)

- nach Aktivieren des gewünschten Musters erscheint der Stickbildschirm mit der Farbenauswahl und der Farbenstickfolge
- das aktivierte Stickmuster ist immer im grossen Bildschirmfeld sichtbar
- die wichtigsten Stickinformationen sind hier ablesbar
- Nähfussanzeige
- Stickmuster Nummer
- Anzeige der Stickdauer • Anzeige der fertig gestickten
- Mustergrösse • «layout 1»- oder «layout 2»-Feld drücken = der entsprechende Layout-Bildschirm erscheint; weitere Funktionen können zum Stickmuster kombiniert werden
- Feld «menü» drücken = das Stickmodul-Auswahlmenü erscheint wieder
- in der «color»-Anzeige wird die Anzahl der Farben angegeben (kleine Schrift)
- die Farbenstickfolge des Stickmusters kann mit den beiden Pfeiltasten durchgescrollt werden
- die Ziffer der aktuellen Farbe erscheint in grosser Schrift
- im Stickbild des Bildschirms erscheint die aktivierte Farbe in schwarz, das übrige Muster wird grau dargestellt
- der Cursor im Stickbild bezeichnet den Anfangspunkt der jeweils angezeigten Farbe
- Feld «Stickablaufkontrolle» drücken = die Stickfolge kann kontrolliert und in kleinen Schritten vor- oder zurückgeschaltet werden
- Feld «Pinsel» drücken = das gesamte Muster wird nur in einer Farbe gestickt (kein Farbwechsel-Stopp)
- Feld «Rahmenverschiebung» drücken = der Rahmen bewegt sich horizontal ins Zentrum damit besser eingefädelt werden kann
- «M **–**»- oder «M **+**»-Feld drücken = die Stickgeschwindigkeit wird proportional reduziert oder erhöht

#### **Anzeige von Grössenveränderungen, spiegeln, drehen**

- im Normalbildschirm wird das Stickmuster immer in der Originalform dargestellt
- Grössenveränderungen sind im Bild nicht sichtbar
- bei Grössenveränderungen wechseln nur die Millimeter-Angaben der Mustergrösse
- Spiegelungen und Drehungen sind im Normalbildschirm nur sichtbar, wenn das Stickmuster im temporären Speicher (layout 1) abgelegt wurde
- alle Veränderungen sind aber in den beiden Layout-Bildschirmen durch Drücken des «show»-Feldes jederzeit sichtbar und abrufbar

• im Stickbild des Bildschirms erscheint die aktuelle Farbe schwarz, das übrige Muster wird grau dargestellt • der Cursor im Stickbild bezeichnet den Anfangspunkt der jeweils

angezeigten Farbe

### **Farbenstickfolge verändern**

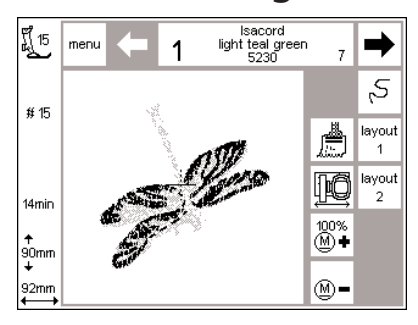

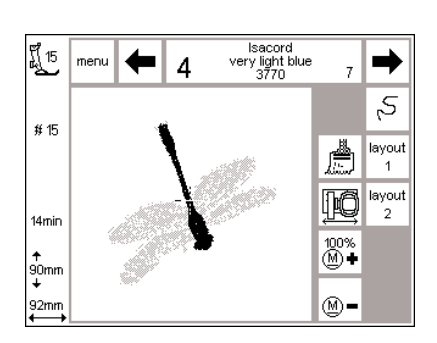

### **Farbenstickfolge**

- in der «color»-Anzeige kann die Farbenstickfolge des Stickmusters mit den beiden Pfeiltasten rechts und links durchgescrollt werden
- die Anzahl der Farben, die das aktuelle Stickmuster aufweist, entsprechen der kleinen Zahl rechts
- die Ziffer der aktuellen Farbe erscheint in grosser Schrift links

#### **Farbenstickfolge manuell verändern**

- die Farbenstickfolge in der «color»- Anzeige durchscrollen bis der gewünschte Farbabschnitt angezeigt wird (z.B. «4»)
- erste Farbe sticken; der Stickcomputer stoppt am Ende der Farbe automatisch
- in der «color»-Anzeige die Farbenstickfolge wieder durchscrollen bis der zweite gewünschte Farbabschnitt angezeigt wird (z.B. «6»)
- zweite Farbe sticken
- diesen Vorgang wiederholen, bis das ganze Muster fertig gestickt ist

030867.51.01 EMB 0401 a185 DE

• beim Zurückscrollen durch die Farbenstickfolge wird immer das Ende der vorhergehenden Farbe angezeigt. Dabei ändert die grosse Zahl, links im Rechteck, von schwarz auf grau.

**Beispiel**: Beim Wechseln von Farbe 6 auf 4 muss der linke Pfeil gedrückt werden, bis die graue Zahl 3 erscheint; dann den rechten Pfeil einmal drücken und es erscheint die schwarze Zahl 4. Die Farbe 4 kann gestickt werden.

### **Stickmuster einfarbig sticken**

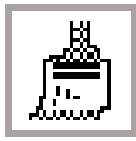

### **Einfarbiges Stickmuster**

«Pinsel»-Feld drücken

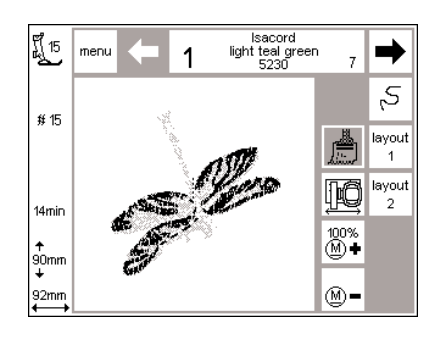

#### **Stickmuster einfarbig sticken**

- das gesamte Stickmuster wird nur in einer Farbe ausgestickt
- der Stickcomputer stoppt erst am Ende des Musters

### **Layout 1 und 2**

layout

 $\overline{1}$ 

ปี 15<br>ผู้ menu

 $\#$  8

⊤<br>106mm<br>⊥

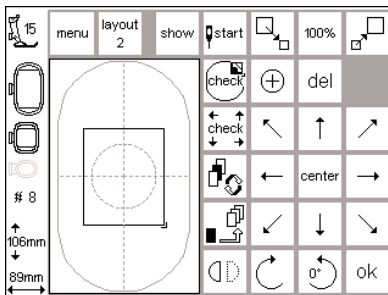

show

 $\frac{1}{\epsilon}$ 100%

MM 100% 100%

豯 ......<br>mm HU)

100%

#### **Layout 1**

- im Stickbildschirm Feld «layout 1» drücken
- der Layout 1-Bildschirm erscheint • die Pfeiltasten mit den 8 Richtungen erscheinen rechts vom Muster
- Grösseveränderungs-Funktionen
- erscheinen oben rechts im Bildschirm

#### **Layout 2**

- im Stickbildschirm Feld «layout 2» drücken
- der Layout 2-Bildschirm erscheint
- Stichdichte- (Zickzack) und Stichlängenveränderung sowie Umwandlung von Blatt- in Steppstiche erscheinen rechts neben der Stickmusterdarstellung
- «ok» drücken = zurück zum Normalbildschirm
- Muster wird vom Stickbildschirm gestickt

- Feld «layout 1» drücken = auf den Layout 1-Bildschirm umschalten
- «ok»-Feld drücken = in den Normalbildschirm zurückkommen
- nur im Stickbildschirm kann gestickt werden

### **Stickmuster in die gewünschte Position schieben**

οk

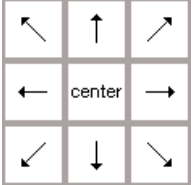

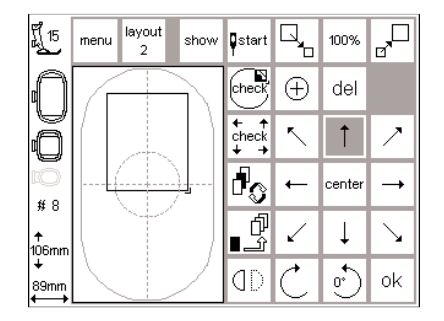

#### **Aktuelles Stickmuster mit Pfeiltasten verschieben**

- das aktuelle Stickmuster soll in eine andere Position im Stickrahmen geschoben werden
- Layout 1-Bildschirm öffnen
- mit den Pfeiltasten (8 Richtungen) das Stickmuster in die gewünschte Position innerhalb des Stickrahmens verschieben
- beim Verschieben des Stickmusters wird nur noch der Musterrahmen angezeigt, das Stickmuster selbst verschwindet
- «center»-Feld drücken = das Stickmuster wird wieder in die Mitte zurückgestellt

# show

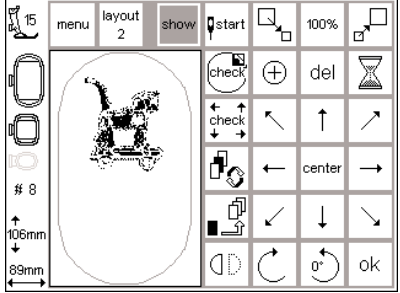

#### **Bildliche Darstellung des Stickmusters**

- ist die Veränderung abgeschlossen, kann durch Drücken des «show»- Feldes das Stickmuster bildlich dargestellt werden
- die Sanduhr blinkt und zeigt an, dass das veränderte Stickmuster neu aufgebaut wird
- ist die Darstellung des veränderten Stickmusters abgeschlossen, das «ok»-Feld drücken
- der Stickbildschirm wird geöffnet und das Muster wird neu berechnet
- der Umrechnungsprozess wird am linken Bildschirmrand in Prozenten angezeigt
- im Stickbildschirm wird das Stickmuster immer in Originalgrösse dargestellt

### **Anzeige des Musterstartes**

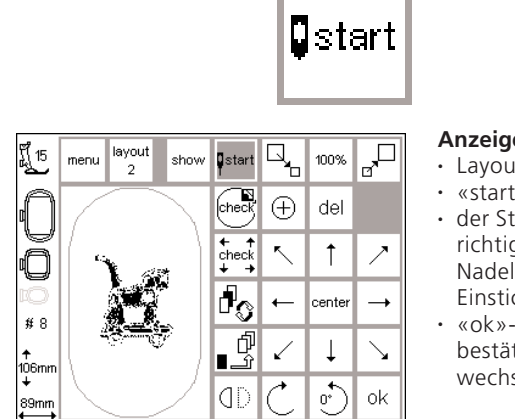

#### **Anzeige des Musterstartes**

- Layout 1-Bildschirm öffnen
- «start»-Feld drücken
- der Stickrahmen fährt in die richtige Startposition, so dass sich die Nadel genau über dem ersten Einstich befindet
- «ok»-Feld drücken = Eingabe bestätigen und in den Stickbildschirm wechseln

### **Mustermitte anzeigen**

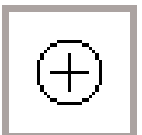

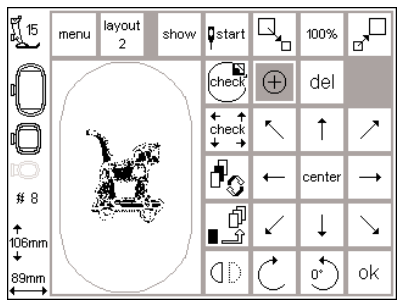

#### **Mustermitte anzeigen**

- Layout 1-Bildschirm öffnen
- Feld «Mustermitte» drücken
- die genaue Mustermitte wird angezeigt
- der Stickrahmen wird verschoben, so dass die Nadel genau in der Mustermitte steht
- damit lässt sich die genaue Positionierung der Mustermitte kontrollieren (z.B. Mitte des Stickmusters trifft auf die Mitte des zu bestickenden Stoffes)
- «ok»-Feld drücken = Eingabe bestätigen und in den Stickbildschirm wechseln

### **Check der Mustergrösse**

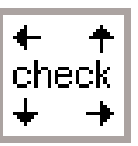

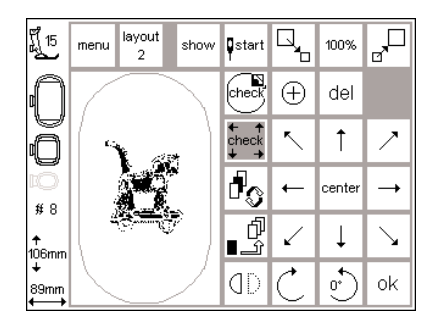

#### **Check des Stickrahmens, der Mustergrösse und der Referenzposition**

- das «check»-Feld hat eine Doppelfunktion
- Layout 1-Bildschirm öffnen
- Feld «check» drücken
- 1.– der Stickrahmen macht eine kurze auf/ab-Bewegung um zu prüfen welcher Stickrahmen montiert wurde
	- nach der Stickrahmencodierung wird die Stickmusterkontur abgefahren
	- passen Stickrahmengrösse und gewähltes Stickmuster überein, fährt der Stickrahmen zur Startposition
	- falls das Stickmuster für den gewählten Stickrahmen zu gross ist, erfolgt eine Meldung auf dem Bildschirm
- $\cdot$  «ok»-Feld drücken = Eingabe bestätigen und in den Stickbildschirm wechseln
- 2.– Feld «check» länger drücken – es wird zuerst die Referenzposition (Ausgangsposition) des Stickmoduls geprüft, nachher Ablauf wie unter Punkt 1
	- das ist nötig wenn der Stickarm und dadurch auch der Stickrahmen seine Position verloren hat (z. B. Stickarm oder Stickrahmen wurde in seiner Bewegung behindert oder blockiert)

### **Mustergrösse verändern**

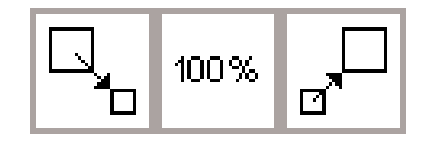

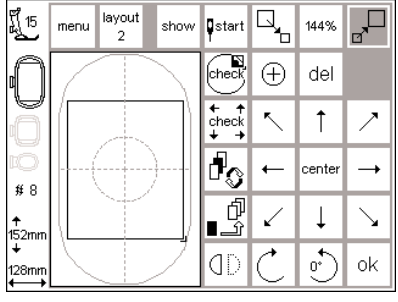

show

#### **Mustergrösse verändern**

- Layout 1-Bildschirm öffnen
- linkes Feld drücken
- das Stickmuster wird verkleinert
- rechtes Feld drücken
- das Stickmuster wird vergrössert • im mittleren Feld wird die Veränderung in Prozentzahlen angezeigt
- mittleres Feld drücken
- die Grundeinstellung (100%) des Musters wird wieder aktiviert
- beim Vergrössern oder Verkleinern des Stickbildes wird nur der Musterrahmen angezeigt und in seiner Grösse verändert
- die Veränderung der Mustergrösse ist aktiv bis ein anderes Muster gewählt wird, oder der Stickcomputer ausgeschaltet wird

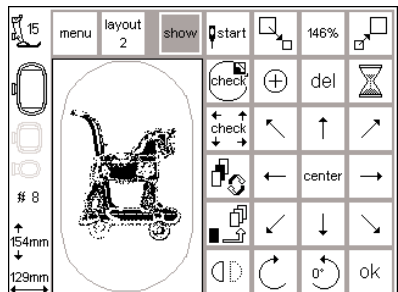

#### **Bildliche Darstellung des Stickmusters**

- ist die Veränderung abgeschlossen, kann durch Drücken des «show»- Feldes das Stickmuster bildlich dargestellt werden
- die Sanduhr blinkt und zeigt an, dass das veränderte Stickmuster neu aufgebaut wird
- ist die Darstellung des veränderten Stickmusters abgeschlossen, das «ok»-Feld drücken
- der Stickbildschirm wird geöffnet und das Muster wird neu berechnet
- der Umrechnungsprozess wird am linken Bildschirmrand in Prozenten angezeigt
- im Stickbildschirm wird das Stickmuster immer in Originalgrösse dargestellt

# **Stickmuster spiegeln (rechts-links)**

 $\overline{\mathbb{F}}$ 

100%

cente

 $\mathfrak{g}^*$ 

ok

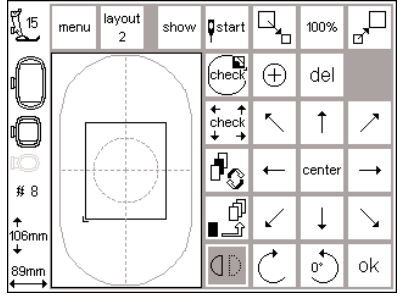

 $\sqrt{\frac{1}{2} \sqrt{\frac{1}{2}} \sqrt{\frac{1}{2}} \sqrt{\frac{1}{2}}}}$ 

check)<br>Check  $\oplus$ del X

 $+$  +<br>check  $\bar{\phantom{0}}$  $\uparrow$ 

₫

п

Œ

虛  $\checkmark$  $\perp$ ↘

J 15<br>Al

 $#8$ 

<del>↑</del><br>106mm

layout menu

 $\overline{2}$ 

show

#### **Spiegelbild rechts-links**

- Layout 1-Bildschirm öffnen
- «Spiegelbild»-Feld drücken
- das Stickbild des gewählten Musters wird seitlich gespiegelt dargestellt (und später auch ausgestickt)
- beim Spiegeln des Stickbildes wird nur der Musterrahmen angezeigt
- die Eckbezeichnung des rechteckigen Musterfeldes springt von unten rechts nach unten links

#### **Bildliche Darstellung des Stickmusters**

- ist die Veränderung abgeschlossen, kann durch Drücken des «show»- Feldes das Stickmuster bildlich dargestellt werden
- die Sanduhr blinkt und zeigt an, dass das veränderte Stickmuster neu aufgebaut wird
- ist die Darstellung des veränderten Stickmusters abgeschlossen, das «ok»-Feld drücken
- die Spiegelung des Musters ist aktiv bis ein neues Muster gewählt wird
- zusammen mit der Funktion «Stickmuster drehen» sind die verschiedensten Kombinationen möglich
- der Stickbildschirm wird geöffnet und das Muster wird neu berechnet
- der Umrechnungsprozess wird am linken Bildschirmrand in Prozenten angezeigt
- im Stickbildschirm wird das Stickmuster immer in Originalgrösse dargestellt

### **Stickmuster drehen**

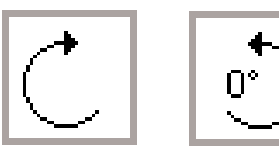

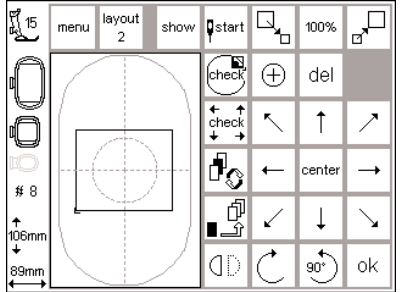

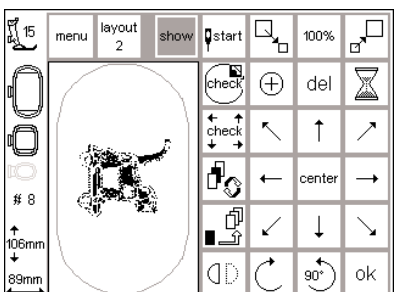

### **Stickmuster drehen**

- Layout 1-Bildschirm öffnen
- linkes Feld drücken
- das Stickmuster wird im Uhrzeiger-
- sinn um 5° gedreht
- Feld nochmals drücken
- das Stickmuster ist dann um 10° gedreht, usw.
- rechtes Feld drücken
- das Stickmuster wird im Gegenuhrzeigersinn um 5° gedreht, usw.
- das Stickmuster kann somit in 72 verschiedene Richtungen gedreht werden

#### **Bildliche Darstellung des Stickmusters**

- ist die Veränderung abgeschlossen, kann durch Drücken des «show»- Feldes das Stickmuster bildlich dargestellt werden
- die Sanduhr blinkt und zeigt an, dass das veränderte Stickmuster neu aufgebaut wird
- ist die Darstellung des veränderten Stickmusters abgeschlossen, das «ok»-Feld drücken

### **Hinweis:**

**Damit Musterveränderungen wie drehen und spiegeln im Stickbildschirm angezeigt werden, muss das veränderte Muster in die Zwischenablage gelegt werden (siehe Seite 33).**

- zusammen mit der Funktion «Spiegelbild rechts-links» sind die verschiedensten Kombinationen möglich
- beim Drehen des Stickbildes wird nur der Musterrahmen angezeigt und gedreht
- die Drehung des Musters ist aktiv bis ein neues Muster gewählt wird
- ist ein Muster zu gross um zu drehen, Muster verkleinern, drehen und wieder auf gewünschte Grösse bringen
- der Stickbildschirm wird geöffnet und das Muster wird neu berechnet
- der Umrechnungsprozess wird am linken Bildschirmrand in Prozenten angezeigt
- im Stickbildschirm wird das Stickmuster immer in Originalgrösse dargestellt

### **Stickmuster in Quer- oder Längsrichtung verändern**

#### **Veränderungen in Querrichtung**

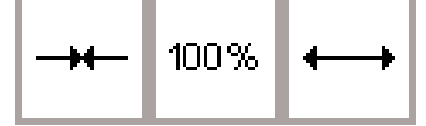

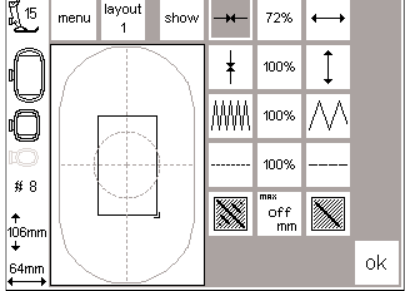

#### • Layout 2-Bildschirm öffnen **Stickmuster verbreitern oder verschmälern**

- linkes Feld drücken
- das Stickmuster wird in Querrichtung zusammengestossen
- rechtes Feld drücken
- das Muster wird in der Querrichtung gedehnt
- im mittleren Feld wird die Veränderung in Prozentzahlen angezeigt

#### **Veränderungen in Längsrichtung**

- der Musterrahmen wird in seiner veränderten Grösse angezeigt
- mittleres Feld drücken
- das Muster wird wieder in die
	- Grundeinstellung (100%) zurückgestellt

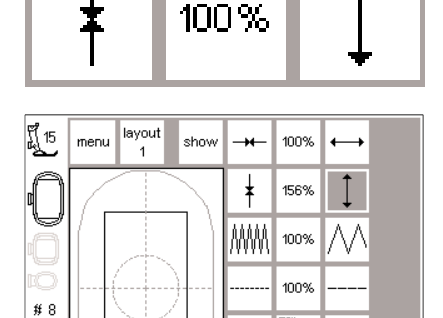

VII.

 $165r$ 

89m

™off <mark>‱</mark>

οk

#### **Stickmuster verkürzen oder verlängern**

- Layout 2-Bildschirm öffnen
- linkes Feld drücken
- das Stickmuster wird in der Länge zusammengestossen
- rechtes Feld drücken
- das Stickmuster wird in der Längsrichtung gedehnt
- im mittleren Feld wird die Veränderung in Prozentzahlen angezeigt
- der Musterrahmen wird in seiner veränderten Grösse angezeigt

#### **Bildliche Darstellung des Stickmusters**

- ist die Veränderung abgeschlossen, kann durch Drücken des «show»- Feldes das Stickmuster bildlich dargestellt werden
- die Sanduhr blinkt und zeigt an, dass das veränderte Stickmuster neu aufgebaut wird
- ist die Darstellung des veränderten Stickmusters abgeschlossen, das «ok»-Feld drücken
- mittleres Feld drücken
- das Muster wird wieder in die Grundeinstellung (100%) zurückgestellt

Wenn das Muster um 90° gedreht wurde, erscheinen die Längen- und Breitenangaben entsprechend vertauscht.

- der Stickbildschirm wird geöffnet und das Muster wird neu berechnet
- der Umrechnungsprozess wird am linken Bildschirmrand in Prozenten angezeigt
- im Stickbildschirm wird das Stickmuster immer in Originalgrösse dargestellt

### **Stickdichte verändern**

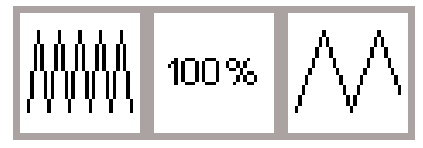

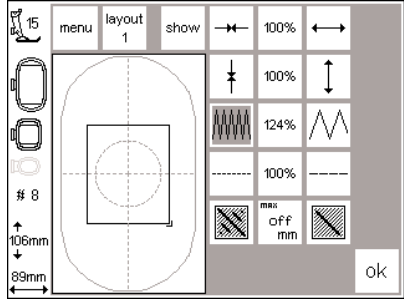

#### **Stickdichte verändern (z.B. bei feinerem oder dickerem Stickgarn)**

- Layout 2-Bildschirm öffnen
- linkes Feld drücken
- die Stickdichte wird erhöht (mehr Stiche)
- rechtes Feld drücken
- die Stickdichte wird verringert (weniger Stiche)
- im mittleren Feld wird die Veränderung in Prozentzahlen angezeigt

#### **Bildliche Darstellung des Stickmusters**

- ist die Veränderung abgeschlossen, kann durch Drücken des «show»- Feldes das Stickmuster bildlich dargestellt werden
- die Sanduhr blinkt und zeigt an, dass das veränderte Stickmuster neu aufgebaut wird
- ist die Darstellung des veränderten Stickmusters abgeschlossen, das «ok»-Feld drücken
- mittleres Feld drücken
	- die Grundeinstellung (100%) des Musters wird wieder aktiviert
	- beim Verändern des Stickbildes wird nur der Musterrahmen angezeigt
	- die Veränderung der Stickdichte ist aktiv bis ein neues Muster gewählt wird
	- der Stickbildschirm wird geöffnet und das Muster wird neu berechnet
	- der Umrechnungsprozess wird am linken Bildschirmrand in Prozenten angezeigt
	- im Stickbildschirm wird das Stickmuster immer in Originalgrösse dargestellt

### **Stichlänge verändern**

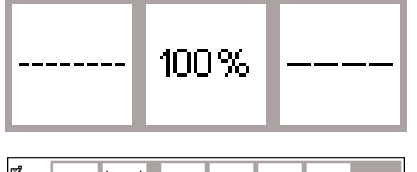

#### layout ผู้ 15 menu show 100%  $\overline{1}$  $\frac{1}{\epsilon}$ 100% AAAA 100% 126%  $#8$ off<br>mm W.  $\frac{1}{106}$ m οk 89mm

#### **Stichlänge verändern (z.B. bei feinerem oder dickerem Stickgarn)**

- Layout 2-Bildschirm öffnen
- linkes Feld drücken
- die Stichlänge wird verkleinert
- rechtes Feld drücken
- die Stichlänge wird vergrössert
- im mittleren Feld wird die Veränderung in Prozentzahlen angezeigt
- mittleres Feld drücken
- die Grundeinstellung (100%) des Musters wird wieder aktiviert

#### **Bildliche Darstellung des Stickmusters**

- ist die Veränderung abgeschlossen, kann durch Drücken des «show»- Feldes das Stickmuster bildlich dargestellt werden
- die Sanduhr blinkt und zeigt an, dass das veränderte Stickmuster neu aufgebaut wird
- ist die Darstellung des veränderten Stickmusters abgeschlossen, das «ok»-Feld drücken
- beim Verändern des Stickbildes wird nur der Musterrahmen angezeigt
- die Veränderung der Stichlänge ist aktiv bis ein neues Muster gewählt wird
- der Stickbildschirm wird geöffnet und das Muster wird neu berechnet
- der Umrechnungsprozess wird am linken Bildschirmrand in Prozenten angezeigt
- im Stickbildschirm wird das Stickmuster immer in Originalgrösse dargestellt

### **Stiche umwandeln**

Die Stickmotive sind mit Blatt- oder Steppstichen ausgefüllt.

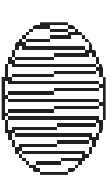

#### • **Blattstich:**

sticht abwechselnd auf der einen oder auf der gegenüberliegenden Seite ein

#### • **Steppstich (Füllstich):**

sticht nacheinander in bestimmten, regelmässigen Abständen ein

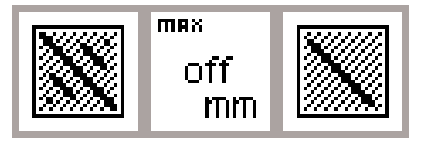

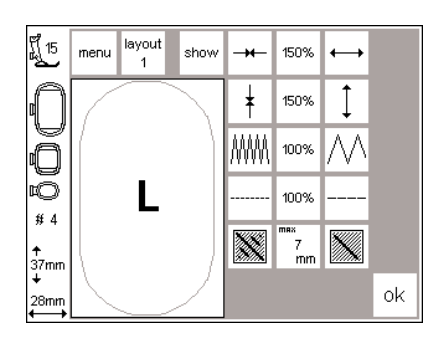

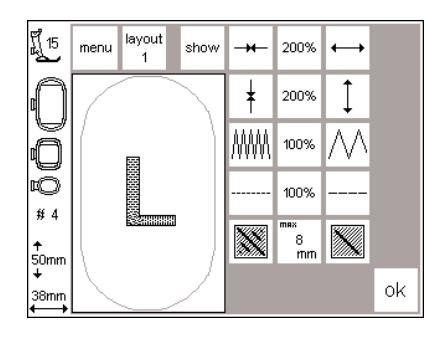

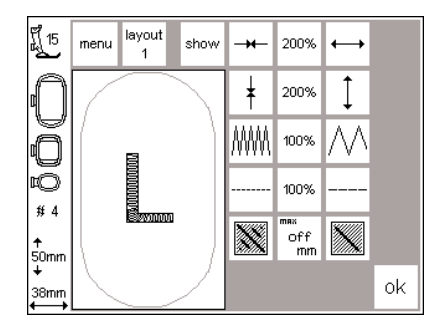

#### **Blattstiche in Steppstiche (Füllstiche) umwandeln**

- Layout2-Bildschirm öffnen
- rechtes oder linkes Feld drücken
- die Blattstichfüllung wird in maximal 7 mm lange Steppstiche

### **Steppstichfüllung**

umgewandelt

- rechtes Feld drücken • die maximale Steppstichlänge wird vergrössert
- linkes Feld drücken
- die maximale Steppstichlänge wird verkleinert
- im mittleren Feld wird die aktuelle maximale Steppstichlänge (in mm) angezeigt

#### **Blattstichfüllung**

- mittleres Feld drücken
- die Grundeinstellung (off) wird aktiviert; das Motiv ist wieder mit Blattstichen ausgefüllt

#### **Anwendung**

• Beispielsweise für Motive oder Alphabete, die mit Blattstichen ausgefüllt sind

# **Muster und Buchstaben kombinieren**

Im **artista** Stickmodul können Stickmuster kombiniert werden, um ganz neue Designs zu entwerfen. Ebenso können Buchstaben mit Stickmustern kombiniert werden.

#### **Buchstaben wählen**

- Feld «Stickmodul» drücken
- Meldung «Transporteur absenken» mit «esc» verlassen

- Auswahlmenü erscheint
- gewünschtes Alphabet wählen

**Mit Hilfe der Zwischenablage kann auch der Abstand zwischen Grossund Kleinbuchstaben angepasst werden.**

- **• Grossbuchstabe anwählen und in der Zwischenablage speichern**
- **• Kleinbuchstabe(n) anwählen, im Layout 1 positionieren und speichern**
- **• «ok»-Feld drücken = die Kombination wird zu einem neuen Muster zusammengefügt**
- mit «ok» bestätigen
- der Stickcomputer wechselt zum Stickbildschirm
- die Sanduhr blinkt solange, bis der Prozess abgeschlossen ist

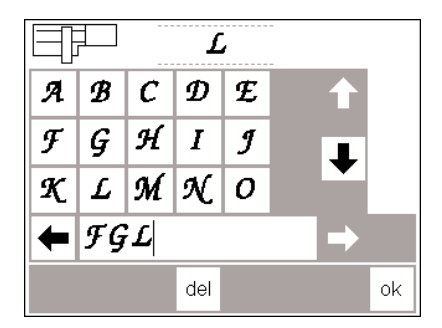

1

monochrome

郾

# 5

4<sub>min</sub>

 $rac{+}{35}$ mm

84mm

menu

Ŧ  $\overline{a}$ 

å.

**ABC** ABC ABC

**ARC** 

### **Hinweis:**

esc

➡

layout  $\overline{1}$ 

3 Ş

10 layout  $\overline{2}$ 

 $^{\frac{100\%}{100}}$ 

@-

- die Buchstaben erscheinen im Bildschirm
- gewünschte Reihenfolge der Buchstaben programmieren
- die Reihenfolge wird in der Memory-Zeile im unteren Teil des Bildschirms angezeigt
- der zuletzt gewählte Buchstabe wird im obersten Teil des Bildschirms angezeigt
- die Buchstaben erscheinen im Bildschirm; der Rahmen wird verschoben und der Startpunkt unter der Nadel positioniert
- Feld «layout 1» drücken = Layout 1- Bildschirm erscheint

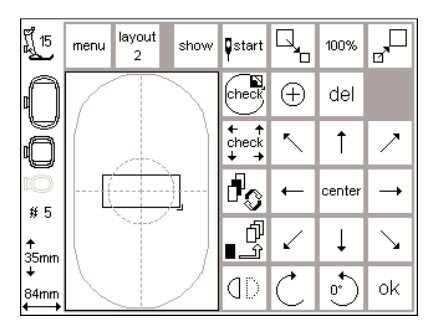

- die Buchstaben erscheinen als Rechteck auf dem Bildschirm
- mit den acht Richtungspfeilen kann das Rechteck zur gewünschten Position verschoben werden
- andere Veränderungen sind auch möglich: vergrössern, verkleinern, spiegeln, drehen
- das Rechteck zeigt alle Veränderungen an
- das Stickmuster wird durch Drücken des «show»-Feldes bildlich dargestellt (das Rechteck zeigt die Veränderungen genauer an als das Stickmusterbild)

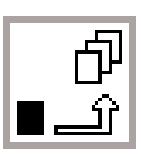

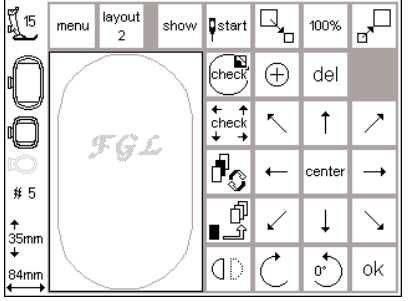

### **Zwischenablage**

- Aktivieren der Zwischenablage = die Sanduhr blinkt
- das Stickmuster ist in einer Zwischenablage gespeichert
- das Stickmuster ist inaktiv und wird hellgrau angezeigt
- «menu»-Feld drücken
- mit der externen «clr»-Taste kann der gesamte Inhalt der Zwischenablage gelöscht werden
- das zuletzt abgelegte Muster bleibt als nicht gespeichertes Muster erhalten
- Auswahlmenü erscheint
- mit den Pfeilen scrollen, bis das gewünschte Stickmuster erscheint

**Achtung:** Wird der Stickcomputer ausgeschaltet bevor das Stickmuster in einer Memorybank (Stickmodul oder Karte) gespeichert wird, geht das Muster verloren.

**Wichtig:** Bevor das Muster in der Zwischenablage gespeichert wird, muss es mindestens 1 Schritt (über die acht Richtungspfeile) aus dem Zentrum verschoben werden, sonst können keine weiteren Muster hinzugefügt werden.

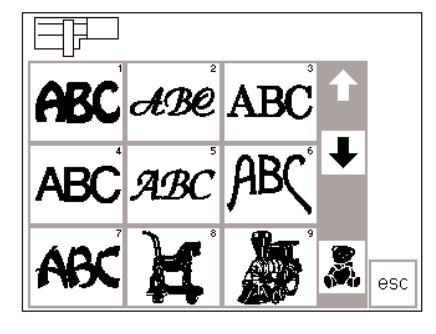

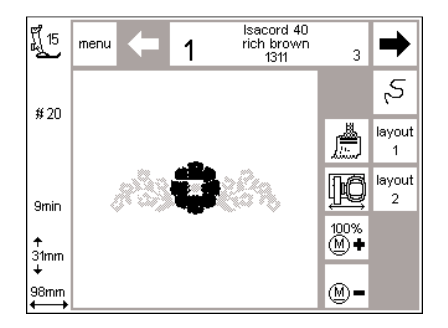

layout

GC Chi Taur

ON SANTO P

show **D**start

15

 $#20$ 

 $\frac{1}{3}$ 1mm

98m

menu

- der Stickcomputer baut das Muster Farbe für Farbe auf bis das ganze Muster am Bildschirm erscheint
- der Rahmen wird verschoben und der Startpunkt unter der Nadel positioniert
- Drücken des Feldes «layout 1» = Layout 1-Bildschirm erscheint
- das neue Stickmuster erscheint als Rechteck im Bildschirm
- Drücken der Felder «show» und «Zwischenablage» = beide Stickmuster erscheinen als Bilder anstelle der Rechtecke und sind inaktiv (hellgrau)

Die Rechtecke zeigen die Positionierung genauer an als das Stickmusterbild.

 $\overline{\mathbb{F}_q}$ 

ok

100%

 $\uparrow$ 

cente  $\rightarrow$ 

> $\downarrow$ ↘

 $\mathbf{e}^*$ 

 $\overline{R_{\rm b}}$ 

⊕ del

 $\begin{array}{c} \leftarrow \rightarrow \\ \text{check} \\ + \end{array}$ 

 $\overline{\mathbb{F}_3}$ 

鸟

**OD** 

- **Wechsel innerhalb der Musterkombination Umschaltfeld**
- Aktivieren der Zwischenablage
- durch Drücken des Umschaltfeldes kann jedes einzelne Muster der Kombination aktiviert werden
- das aktive Muster (schwarz angezeigt) kann mit den acht Richtungspfeilen zur gewünschten Position verschoben werden
- andere Veränderungen sind auch möglich: vergrössern, verkleinern, spiegeln, drehen usw.
- das Rechteck zeigt alle Veränderungen an

030867.51.01 EMB 0401 a185 DE

- Motive können durch Drücken der «del»-Funktion gelöscht werden, der Stickcomputer schaltet automatisch zum nächsten Muster der Zwischenablage
- gleiche Vorgehensweise wie oben erwähnt für Musterergänzungen
- mit «ok» bestätigen wenn das Muster vollständig kombiniert ist
- der Stickbildschirm erscheint und das Muster wird in der Programmier-Reihenfolge aufgebaut

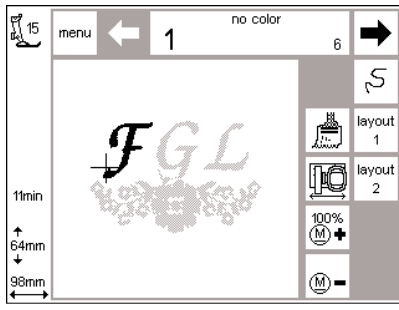

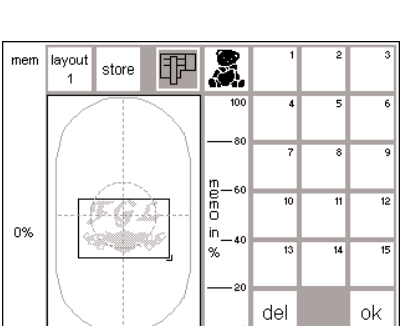

- die Stickmusterkombination erscheint auf dem Bildschirm
- Starttaste drücken = Muster wird gestickt (nicht gespeichert)
- wird nur eine Farbe gewünscht für alle Buchstaben, muss das Symbol mit dem Pinsel aktiviert werden (das Symbol wird dunkel), d.h. der Stickcomputer hält nicht nach jedem Buchstaben an

• externe «mem»-Taste drücken<br>• die Eunktion «Stickmodul» ist : • die Funktion «Stickmodul» ist aktiv und das Muster kann auf das Stickmodul abgespeichert werden soll das Muster auf eine bereits eingesteckte Memory-Karte abgespeichert werden, muss die Funktion «Stickmusterkarte»

**Speichern der Kombination**

• wird die Memory-Karte erst nach dem Drücken der «mem»-Taste eingesteckt, wird automatisch die Funktion «Stickmusterkarte» aktiviert

• die Stickmusterkombination wird auf den nächsten leeren Memoryplatz (Stickmodul oder Karte)

aktiviert werden

• «store»-Feld drücken

- beim letzten Buchstaben das Pinsel-Symbol deaktivieren (das Symbol wird wieder hell) = der Stickcomputer hält nach dem Buchstaben und für die Farbwechsel im verbleibenden Muster an
- während des Speichervorgangs blinkt dieser Memoryplatz und zwischen der «del»- und der «ok»-Taste erscheint eine blinkende Sanduhr
	- kombinierte Muster, welche gespeichert wurden, können nur als Ganzes wieder verändert werden
	- im Layout-Bildschirm wird die Stickmusterkombination als ein Rechteck angezeigt
	- «ok» drücken = wechseln zum Stickbildschirm
	- gestickt wird in der Programmier-Reihenfolge
	- gestickt wird Farbe für Farbe

### **Duplizieren**

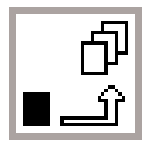

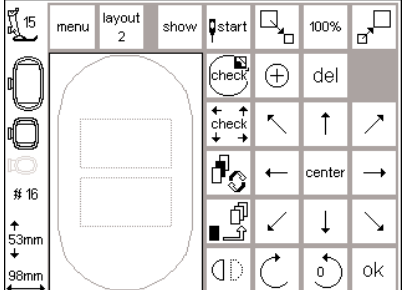

#### **Zwischenablage**

abgespeichert

Die Funktion Zwischenablage vereinfacht das Kombinieren von verschiedenen Variationen des gleichen Musters.

- Anweisungen siehe Seiten 24–32; gewünschtes Muster wählen und zum Layout 1-Bildschirm wechseln
- das Muster erscheint als Rechteck; «show»-Feld drücken = Anzeige des Stickmusterbildes. Das Rechteck ist genauer als das Stickmusterbild beim Positionieren des Musters im Bildschirm.
- Zwischenablage aktivieren • das Rechteck wird inaktiv und
- erscheint grau

Wählen Sie das Muster einmal und duplizieren Sie es so oft Sie möchten.

- mit den Richtungspfeilen das Rechteck verschieben = das verdoppelte Rechteck wird zur neuen Position verschoben, das Original bleibt
- Zwischenablage aktivieren
- jedes neue Rechteck lässt sich vom zuletzt verschobenen Rechteck «herausziehen»
- ist die gewünschte Anzahl der Muster erreicht, lassen sich die Muster verändern und positionieren (siehe Seiten 30–34)

# **Buchstaben/Wörter in Bogenform**

no color ผู้ 15 ➡ menu 1 5 Ş lavout  $\mathbf{1}$ R N layout 10 **6min**  $\overline{2}$ 100%<br>⑩+  $42<sub>mm</sub>$ ⊛- $\frac{90}{4}$ 

Buchstaben bzw. Wörter können mit der Drehfunktion in Bogenform kreiert werden

- siehe Anweisungen Seiten 24–32; wählen der gewünschten Buchstaben als eigenes Muster
- wechseln zum Layout 1-Bildschirm • die Buchstaben erscheinen als
- Rechteck • jeden Buchstaben entsprechend drehen und positionieren, z.B.  $B=300^{\circ}$ ,  $E=330^{\circ}$ ,  $R=0^{\circ}$ ,  $N=30^{\circ}$ , I=60° und in die Zwischenablage
- mit «ok» bestätigen, wenn der gewünschte Bogen erreicht ist
- der Stickbildschirm erscheint und das Muster wird in der Programmier-Reihenfolge aufgebaut
- Speichern des Musters siehe S. 34–35

## **Muster auf Stickmodul speichern**

#### $\boxed{\frac{1}{\sqrt{2}}}$  $\overline{R_{\rm b}}$ 【15<br>- 4 layout 100% menu show **Q**start  $\overline{2}$  $\begin{array}{c} \begin{array}{c} \text{N} \end{array} \end{array}$  $\oplus$ del ← †<br>check  $\uparrow$ ↗  $\overline{\mathbb{d}_{\mathbb{Q}}}$ cente  $\rightarrow$  $#8$ े<br>जु ↓ ↘ | <del>↑</del><br>|106mm<br>| ⊥  $\boldsymbol{0}^*$ Œ οk 89mm

#### mem layout 甲 š. store  $\overline{1}$ 5 **Beco** 33% in del ok

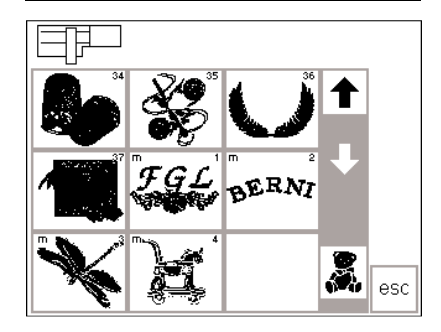

#### **Layout 1-Bildschirm (Beispiel)**

legen

- das Stickmuster aktivieren, das gespeichert werden soll
- Muster können vom Stickbildschirm, sowie vom Layout 1- oder Layout 2- Bildschirm abgespeichert werden
- externe «mem»-Taste drücken

#### **Memorybildschirm**

- der Bildschirm wechselt zum Memorybildschirm
- die Funktion «Stickmodul» muss aktiv sein
- das «store»-Feld drücken
- das Stickmuster wird automatisch auf dem nächsten freien Speicherplatz abgelegt

#### **Anwählen eines im Stickmodul gespeicherten Musters**

- die auf das Stickmodul gespeicherten Muster werden am Schluss der bestehenden Muster angefügt
- auf der Stickmusterübersicht kann mit den Scrollpfeilen zu diesen Mustern durchgescrollt werden
- das kleine «m» in der linken oberen Ecke des Musterfeldes zeigt an, dass es sich um ein Muster im Stickmodul-Memory handelt

#### **Hinweis:**

**Ein in der Grösse, Stickdichte usw. verändertes Muster, das auf dem Stickmodul (Memory-Karte) abgespeichert wurde, wird beim Wiederaufrufen vom Stickcomputer als neues Muster angesehen; daher sind sämtliche Prozentangaben auf 100% und die ursprüngliche Veränderung ist nicht mehr sichtbar.** 

# **Muster auf Memory-Karte speichern**

 $\sqrt{a}$ 

 $\mathbb{E}\left\vert \mathbb{E}\right\vert$ 

100%

↑

cente

 $\perp$ ↘

 $\mathfrak{g}$ 

ok

**O**start

Check  $\oplus$ del

 $\begin{array}{c}\n\leftarrow \uparrow \\
\text{check}\n\downarrow\n\end{array}$ 

 $\overline{\mathbb{P}_{\mathbb{Q}}}$ 

耍

П.

dD

show

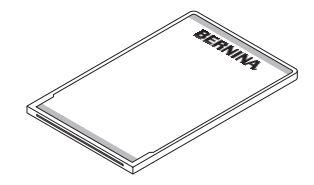

layout

H 15<br>41

 $#8$ 

89mm

menu  $\sigma$ 

#### **Bernina Memory-Karte (leer)**

- leere Stickmusterkarten (Memory-Karten) sind im Bernina Fachgeschäft erhältlich
- Stickmuster, einzelne Buchstaben oder Zahlen und Worte sind auf dieser Memory-Karte speicherbar

### **Layout 1-Bildschirm (Beispiel)**

- das Stickmuster aktivieren, das gespeichert werden soll
- Muster können vom Stickbildschirm, sowie vom Layout 1- oder Layout 2- Bildschirm abgespeichert werden
- externe «mem»-Taste drücken

• die Memory-Karte bietet bis zu 15 verschiedenen Mustern Platz (je nach Stichzahl)

#### mem 8 layout 甲 store mec  $-60$ 33% in - 21 del ok

#### **Memorybildschirm**

- der Bildschirm wechselt zum Memorybildschirm
- Memory-Karte in das Stickmodul einschieben
- die Funktion «Stickmusterkarte» wird aktiv
- «store»-Feld drücken
- das Stickmuster wird automatisch auf dem nächsten freien Speicherplatz abgelegt

#### **Achtung:**

**So lange die Sanduhr blinkt, darf auf gar keinen Fall die Karte aus dem Stickmodul genommen werden, da sonst der Speicherprozess unterbrochen wird und die Muster-Daten verloren gehen.**

#### **Hinweis:**

**Ein in der Grösse, Stickdichte usw. verändertes Muster, das auf die Memory-Karte (Stickmodul) abgespeichert wurde, wird beim Wiederaufrufen vom Stickcomputer als neues Muster angesehen; daher sind sämtliche Prozentangaben auf 100% und die ursprüngliche Veränderung ist nicht mehr sichtbar.** 

### **Löschen eines Memoryplatzes (Stickmodul oder Karte)**

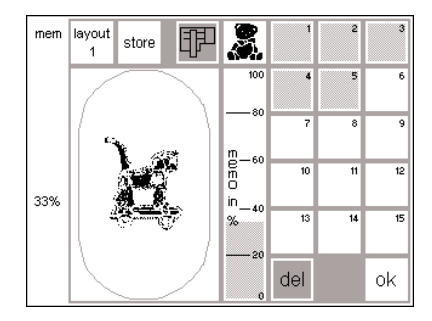

### **Memorybildschirm**

- den Memorybildschirm öffnen (externe «mem»-Taste drücken)
- soll im Stickmodul-Memory ein Platz gelöscht werden muss die Funktion «Stickmodul» aktiv sein
- soll auf einer Memory-Karte ein Platz gelöscht werden, muss die Funktion «Stickmusterkarte» aktiv sein
- auf dem Memorybildschirm den gewünschten Memoryplatz aktivieren (z.B. 2)
- «del»-Feld drücken
- eine Meldung bittet um Bestätigung, den Memoryinhalt zu löschen
- «ja» drücken
- der aktivierte Speicherplatz wird gelöscht
- die weiteren gespeicherten Muster werden um den leeren Platz nach vorn geschoben
- der Füllungsgrad des Memories wird zwischen dem Stickmuster und den Memoryplätzen in Prozenten dargestellt

 $clr$ 

del

### **Alle Memoryplätze im Stickmodul löschen / Karte formatieren**

#### **Memorybildschirm**

- den Memorybildschirm öffnen (externe «mem»-Taste drücken)
- die Funktion «Stickmodul» oder «Stickmusterkarte» muss aktiv sein
- externe «clr»-Taste drücken
- alle Speicherplätze blinken
- während der Blinkphase das «del»- Feld drücken
- alle Speicherplätze sind leer
- die Memory-Karte ist neu formatiert

### **Freiarmsticken**

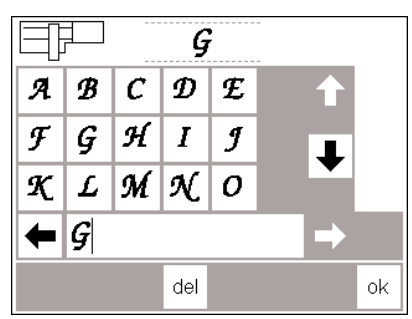

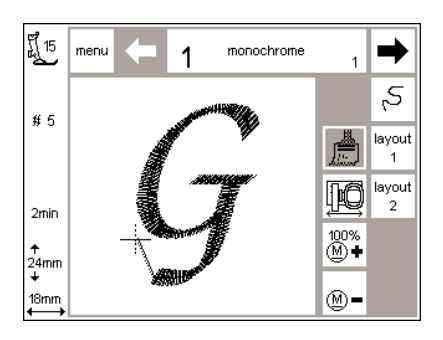

#### **Vorbereitung**

- Adapter zwischen Nähcomputer und Stickmodul stecken
- Stickrahmen noch nicht anstecken
- Stickmuster wählen, das nicht grösser als 72x50 mm misst (z.B. Buchstabe)

#### **Achtung: Vor der Stickmusterwahl keinen Rahmen am Stickmodul befestigen!**

#### **«Adaptererkennung»**

- Stickmuster (Buchstabe) wählen<br>• das gewünschte Stickmuster wir
- das gewünschte Stickmuster wird im Normalbildschirm aufgebaut
- gleichzeitig bewegt sich die Stickrahmenkupplung; damit wird der Impuls für die Erkennung des angesteckten Adapters ausgelöst
- keinen Rahmen befestigen bevor der Stickmusteraufbau beendet und das «check»-Feld (im Layout 1) aktiviert worden ist

#### **Stickrahmen am Stickmodul befestigen**

- erst nach der «Adaptererkennung» den Stickrahmen am Stickarm befestigen
- Muster nach Wunsch verändern und sticken

### **Fadenbruch beim Sticken**

esc

esc

Bitte überprüfen Sie den Oberfaden

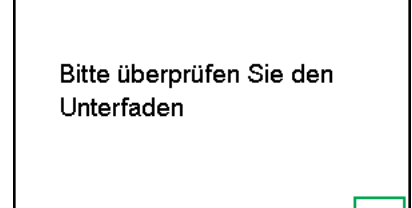

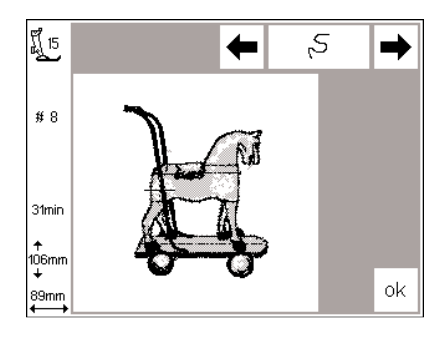

Beim Sticken kann einmal der Oberfaden ausgehen oder reissen. Der Stickcomputer stoppt in diesem Falle automatisch.

Wenn der Unterfaden ausgeht, stoppt der Stickcomputer automatisch (nur artista 180/185). Die artista 165/170 hat keinen Unterfadenwächter (stoppt daher nicht automatisch).

Ober- und Unterfadenwächter über das Setup-Programm aktivieren (siehe Bedienungsanleitung)

#### **Unterfaden ist aufgebraucht**

- nur die artista 180/185 stoppt automatisch, wenn der Unterfaden ausgegangen ist (Restmenge ca. 1–6 m bei mittlerer Fadenstärke). Beim Verwenden eines feinen Unterfadens kann die Restmenge bis 15 m betragen.
- eine Meldung erscheint auf dem Bildschirm
- Unterfaden überprüfen; neu spulen
- «esc» drücken = zurück zum Normalbildschirm
- die artista 165/170 hält nicht an

#### **Stickablaufkontrolle (bei Fadenreissen)**

- zur Kontrolle:
- Drücken der Pfeile nach rechts oder links (rechts = vorwärts, links = rückwärts)
- der Stickrahmen wird in der Folge des Stickablaufes verschoben
- beim ständigen Drücken läuft die Stickfolge im Schnellgang durch

#### **Oberfaden bricht**

- die Bernina artista (165/170/180/ 185) stoppt automatisch, wenn der Oberfaden ausgegangen oder gerissen ist
- eine Meldung erscheint auf dem Bildschirm
- überprüfen des Oberfadens = neu einfädeln
- «esc» drücken = zurück zum Normalbildschirm

#### **Stickablaufkontrolle bei Fadenreissen**

- «Stickablaufkontroll»-Feld im Stickbildschirm drücken
- die Bildschirmanzeige wechselt

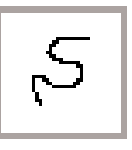

bei Fadenbruch:

- kurz auf die linke Pfeiltaste drücken • die Nadel verfolgt den Stickablauf in Einzelschritten
- beim ständigen Drücken läuft die Stickfolge im Schnellgang durch

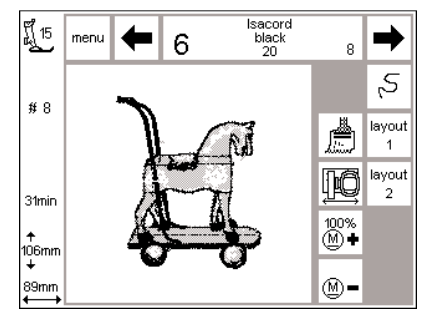

### **Neuer Stickanfang**

- die Nadeleinstiche so weit zurückversetzen, dass der Neuanfang um einige Stiche vor dem Fadenbruch erfolgt
- «ok»-Feld drücken
- der Stickbildschirm erscheint wieder
- evtl. Stickfuss senken
- der Stickbeginn kann wieder über den Fussanlasser oder direkt über die Vernähtaste am Ständerkopf erfolgen
- nach den ersten Stichen stoppt der Stickcomputer nochmals
- Anfangsfäden wegschneiden
- Muster zu Ende sticken

### **Stickfaden**

Die Stickereien sind besonders wirkungsvoll, wenn als Oberfaden glänzende, feine Stickgarne oder Polyester-Stickgarne von guter Qualität (Isacord) verwendet werden. Alle Markenhersteller bieten Stickfäden in einer Farbauswahl-Palette, die keine Wünsche offen lässt. Ob kräftige Farben oder Pastelltöne bevorzugt werden, die Stickereien gelingen damit bestimmt.

Als Unterfaden empfehlen wir einen feinen Stick-, Stopf- oder Overlockfaden in weiss oder der entsprechenden Stoff-Farbe.

Wichtig bei den Stickfäden ist eine gute Qualität (Markenhersteller), damit die Stickerei nicht durch Fadenunregelmässigkeiten, Fadenbruch usw. beeinträchtigt wird.

Bei Verwendung von Metallfaden empfehlen wir, den senkrechten Garnrollenhalter und eine zusätzliche Metallfadenöse (Sonderzubehör) anzubringen. Eine spezielle Nähnadel kann das Verarbeiten auch erleichtern.

### **Stickmuster – Gesamtübersicht**

Die Gesamtübersicht aller Stickmuster des Stickmoduls sind im Anhang zu finden.

Gleich neben den Stickmustern ist die Farbübersicht und die benötigte Farbreihenfolge aufgeführt. Diese Reihenfolge entspricht dem genauen Stickablauf, wie er im Stickmodul erfolgt. Damit ist das gewünschte Muster sofort perfekt gestickt.

Selbstverständlich können die Farben auch untereinander ausgetauscht oder völlig neu zusammengestellt werden, genau so, wie es Ihrem persönlichen Geschmack entspricht. Der Fantasie sind beim Sticken keine Grenzen gesetzt!

Tipp: Probieren Sie gewagte, eigene Farbkreationen auf einem Probestück zuerst aus! Anschliessend findet das Probestück noch als Geburtstagskarte Verwendung!

### **Stickrahmen mittel**

Ein Stickrahmen in mittlerer Grösse ist zum Stickmodul erhältlich. Besonders wertvoll ist dieser Rahmen, wenn der zu bestickende Stoff klein oder mit vielen Nähten unterteilt ist, und darum nicht im grossen Stickrahmen platziert werden kann.

Selbstverständlich muss die Grösse des Stickmusters in diesem Falle so ausgewählt werden, dass es im mittleren Stickrahmen ausgestickt werden kann. Durch die Rahmencodierung sind Fehler in dieser Hinsicht aber ausgeschlossen.

### **Stickmusterkarten**

Passende Stickmuster zu einem bestimmten Themenbereich werden zusammengetragen und auf eine Stickmusterkarte programmiert. Verschiedene solcher Themenkarten sind bereits verfügbar. Weitere Themenkarten werden in loser Folge erhältlich sein und ergänzen die bereits fest im Stickmodul gespeicherten Stickmuster ausgezeichnet.

Leere Karten (Memory-Karten) sind ebenfalls erhältlich. Diese Karten dienen dem Speichern von Stickmusterveränderungen oder Stickmusterkombinationen.

### **CPS-Stickmuster**

Über die neue CPS-Software können Stickmuster, die im Stickmodul integriert sind, nach individuellen Wünschen und Bedürfnissen einfach ausgetauscht werden.

Die Palette der austauschbaren Stickmuster wird laufend erweitert und neuen Kundenwünschen angepasst.

### **BERNINA artista Sticksoftware**

Mit der **BERNINA** artista Sticksoftware lassen sich bestehende Stickmuster auf den PC laden sowie mit weiteren Stickmustern oder Schriften ergänzen und damit neu gestalten.

Ebenfalls möglich ist das Kreieren und Gestalten eines Stickmusters von Grund auf. Ein solches Stickmuster wird auf einem Zeichnungsprogramm selber entworfen oder mit einem handelsüblichen Scanner in das Programm eingescannt. Danach kann es

nach eigenem Gutdünken nur umrandet, gefüllt oder mit unterschiedlichen Strukturen versehen werden. Alle Wünsche können damit abgedeckt werden.

Die veränderten oder selbstentworfenen Stickmuster lassen sich selbstverständlich im PC, auf einer Memory-Karte oder im Stickmodul speichern und zu jedem beliebigen Zeitpunkt aussticken.

### **Index**

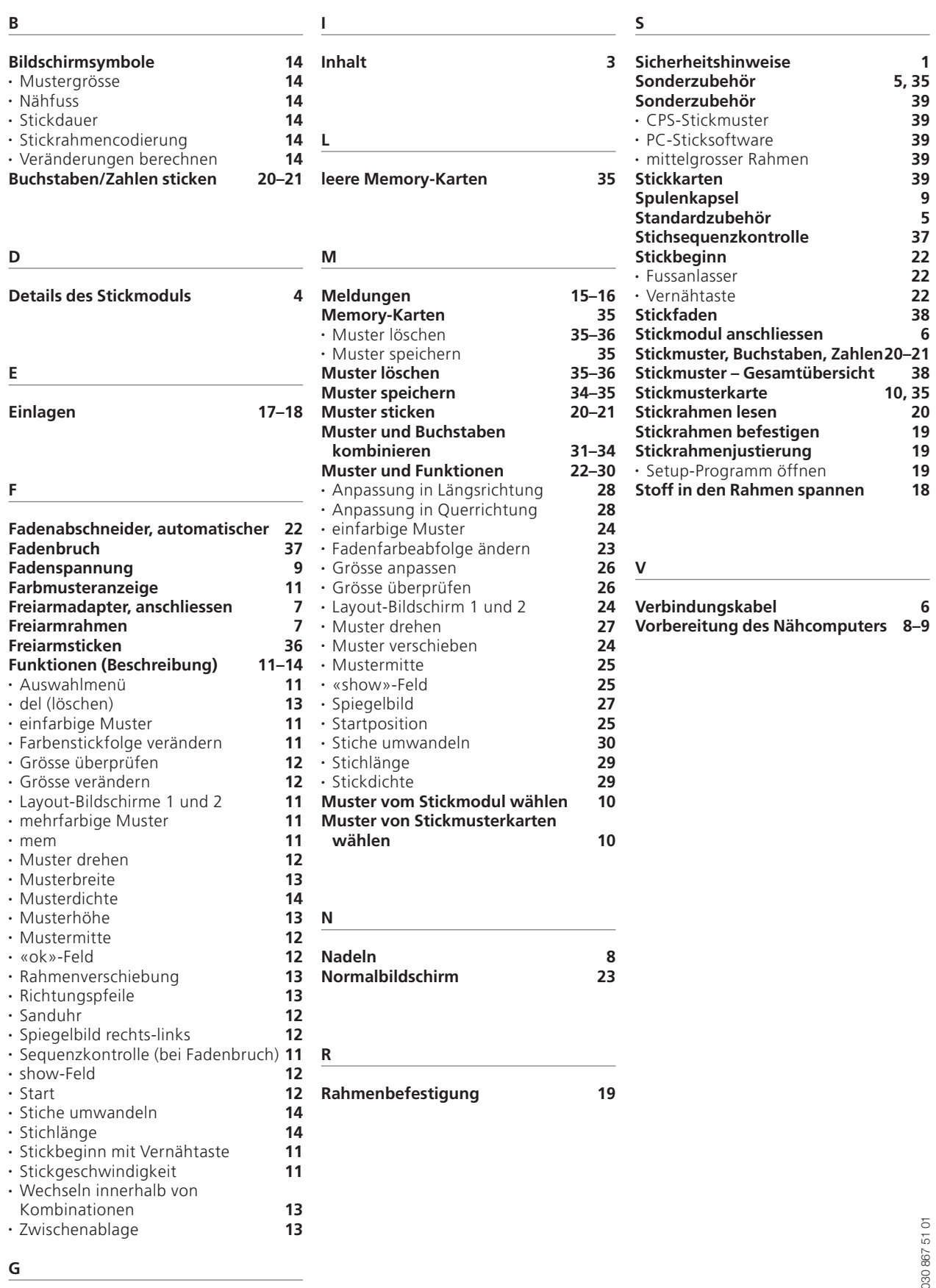

04/01 DE 030 867 51 01 04/01 DE C